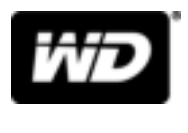

# My Book™ Opslag voor desktopcomputers

Gebruikershandleiding

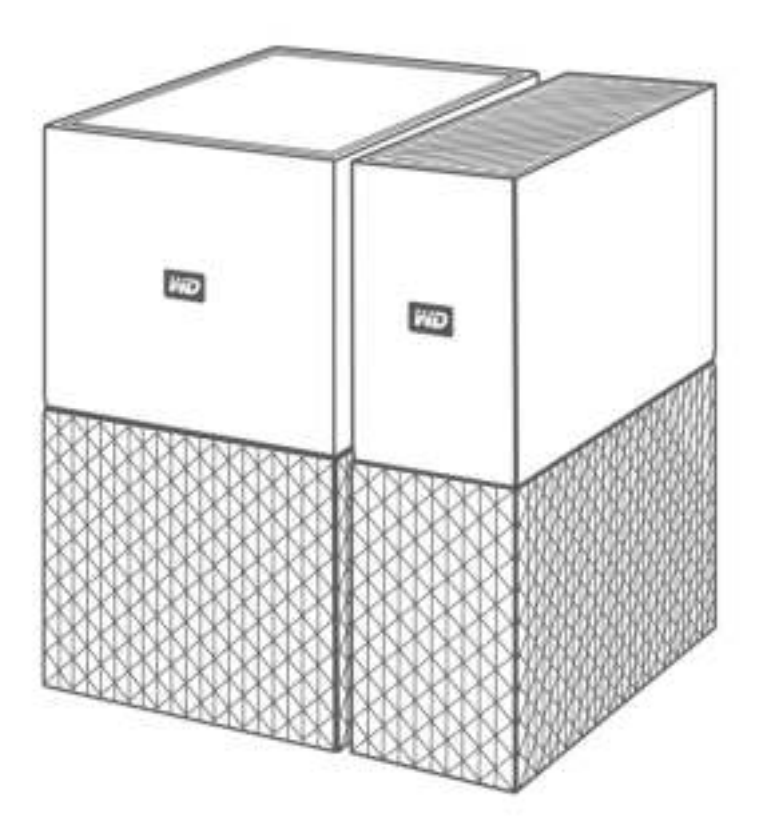

## Toegang tot online ondersteuning

Bezoek onze website voor productondersteuning op http://support.wdc.com en maak een keuze uit deze onderwerpen:

- **Downloads**: download stuurprogramma's, software en updates voor uw WD-product.
- **E** Registratie: registreer uw WD-product om de nieuwste updates en speciale aanbiedingen te ontvangen via http://register.wdc.com
- **E** Garantie en RMA-diensten: voor garantie, productvervanging (RMA), RMA-status en informatie over herstel van gegevens.
- **Kennisbank**: zoek op trefwoord, zinsdeel of antwoord-id (Answer ID).
- **E** Installatie: ontvang online-installatiehulp voor uw WD-product of -software.
- **WD Community:** maak contact met andere WD-gebruikers en deel uw ervaring via http://community.wdc.com

# Inhoudsopgave

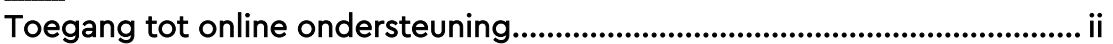

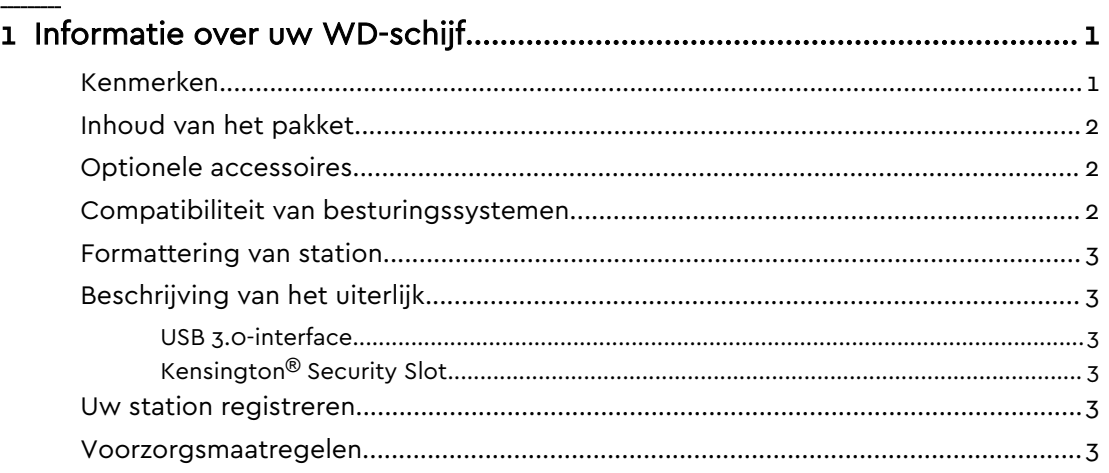

#### 

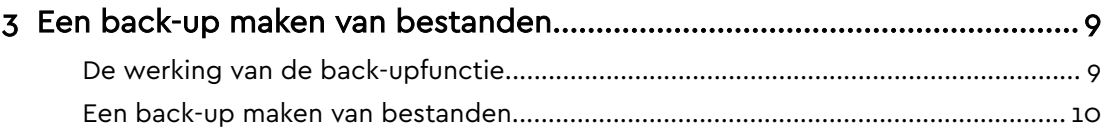

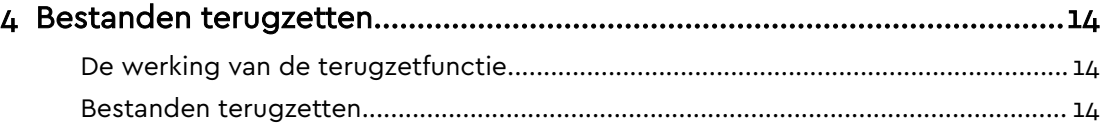

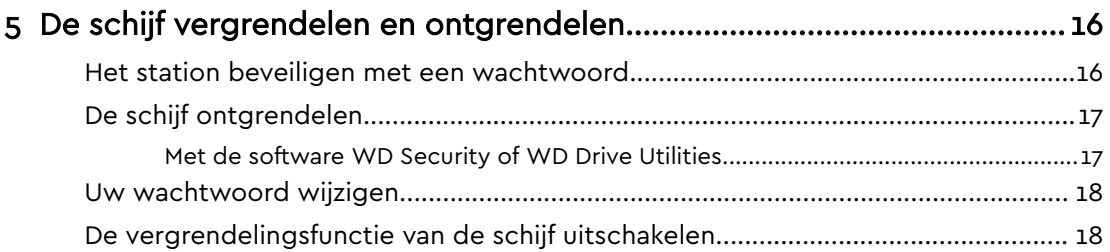

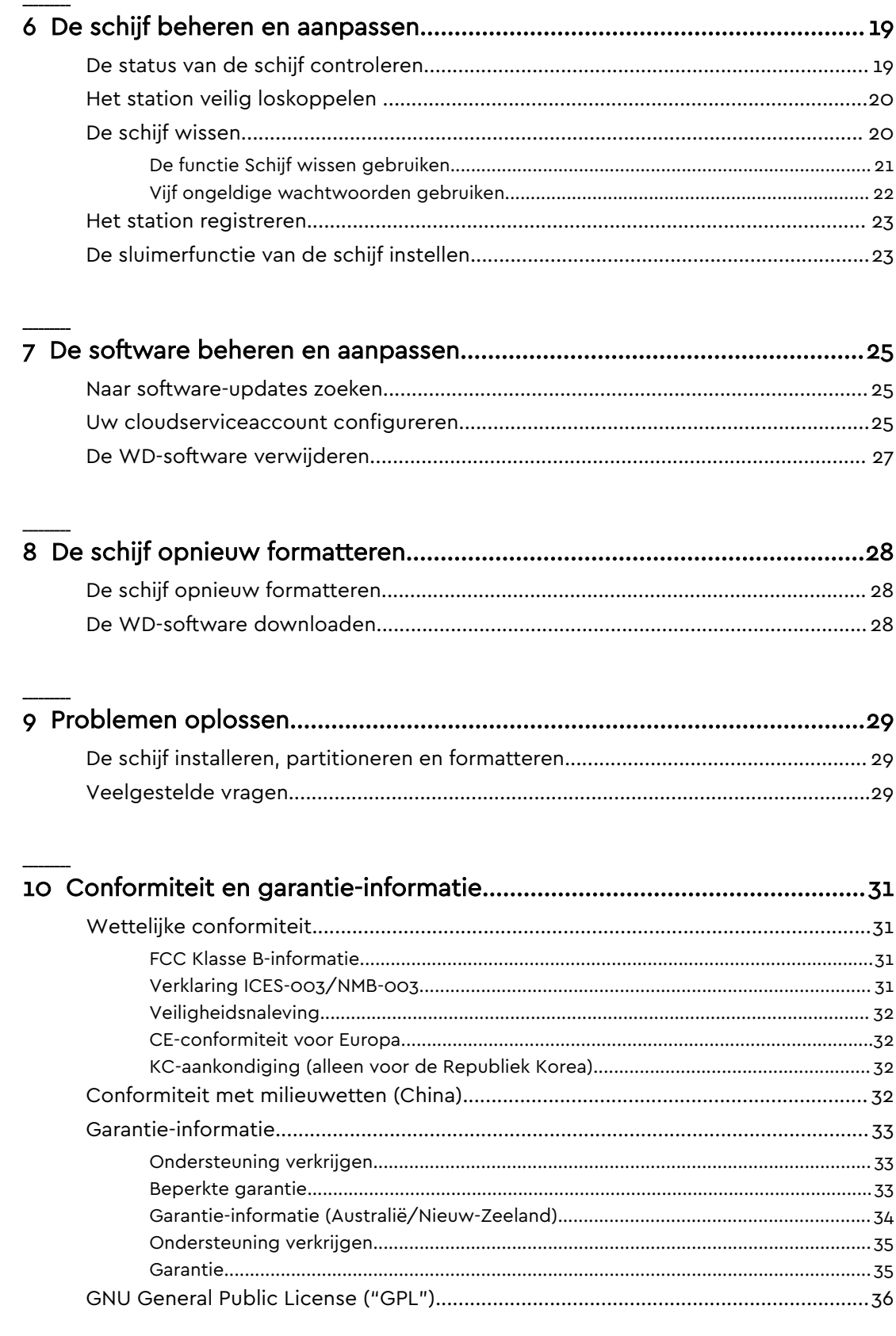

## Informatie over uw WD-schijf

Dit inleidende hoofdstuk behandelt de volgende onderwerpen:

Kenmerken Inhoud van het pakket Optionele accessoires

Compatibiliteit van besturingssystemen

Formattering van station

Beschrijving van het uiterlijk

USB 3.0-interface

Kensington® Security Slot

Uw station registreren

Voorzorgsmaatregelen

### Kenmerken

**Complete back-up:** de My Book opslag voor desktopcomputers wordt geleverd met WD Backup-software en is compatibel met Apple Time Machine om te helpen waarborgen dat uw foto's, video's, muzieknummers en documenten niet verloren gaan. U kunt de software zodanig instellen dat er volgens uw planning automatisch back-ups worden gemaakt. Kies een tijd en frequentie voor het maken van backups van belangrijke bestanden op uw systeem. My Book opslag voor desktopcomputers werkt tevens prima samen met Acronis® True Image™ WD Edition-software, waarmee complete systeemback-ups kunnen worden gepland. Met de kracht van WD Backup, compatibiliteit met Apple Time Machine en Acronis True Image WD Edition-software, beschikt u over een complete back-uproutine voor het helpen herstellen van gegevens in het geval van besmetting met een computervirus, computerstoringen of onopzettelijke bestandsverwijderingen.

**Wachtwoordbeveiliging met hardwarematige versleuteling:** de ingebouwde 256-bits AES hardwarematige versleuteling van de My Book en de WD Security™-software helpen u uw inhoud vertrouwelijk en veilig te houden. Activeer daarvoor de wachtwoordbeveiliging en stel zelf een wachtwoord in. Voor snelle en handige toegang kunt u WD Security zodanig instellen dat de schijf op uw computer automatisch wordt ontgrendeld; zo hoeft u niet elke keer opnieuw uw wachtwoord in te voeren.

**Compleet vernieuwd ontwerp:** het gedurfde, spectaculaire ontwerp van de My Book opslag voor desktopcomputers zal beslist indruk op u maken. Met deze vernieuwde opslag voor desktopcomputers kunt u zichzelf uiten!

**Gebruiksvriendelijk:** de My Book opslag voor desktopcomputers is direct na aankoop te gebruiken, zodat u direct bestanden kunt overdragen, herinneringen kunt opslaan en back-ups kunt maken. Het product wordt geleverd met alle software die u nodig hebt om al uw gegevens te beveiligen, waaronder WD Backup en WD Security, en is compatibel met Apple Time Machine.

## Inhoud van het pakket

Uw My Book-stationpakket bevat de volgende onderdelen:

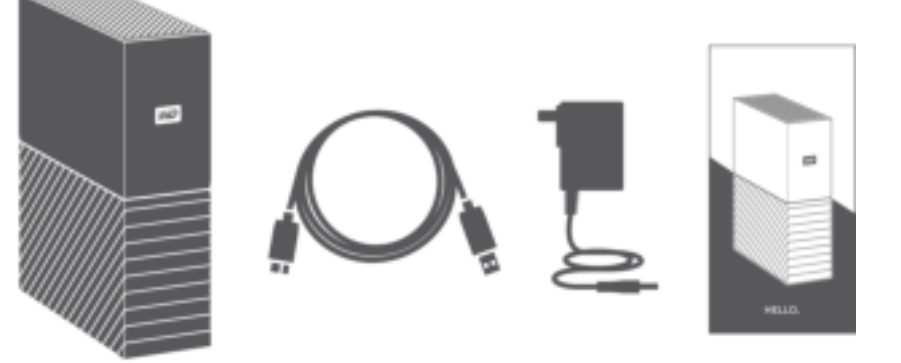

- My Book-station met de WD Backup™-, WD Drive Utilities™- en WD Security™software
- USB 3.0-kabel
- **B** Netadapter
- Beknopte installatiegids

## Optionele accessoires

Ga voor meer informatie over optionele accessoires voor WD-producten naar www.wdc.com

## Compatibiliteit van besturingssystemen

Uw My Book-station en de WD Drive Utilities- en WD Security-software zijn compatibel met de volgende besturingssystemen:

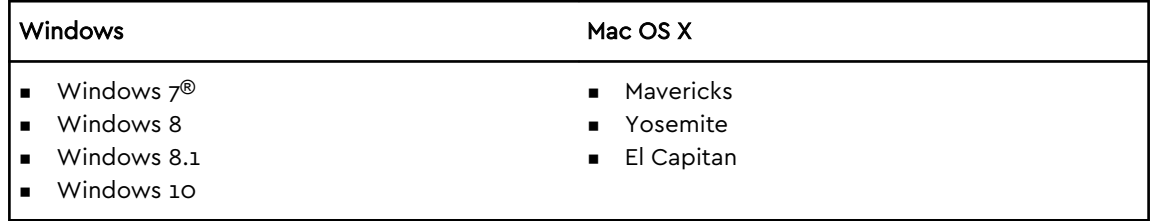

De software van WD Backup is compatibel met de volgende besturingssystemen:

- Windows 7
- Windows 8
- Windows 8.1
- Windows 10

Afhankelijk van uw hardwareconfiguratie en het besturingssysteem kan de compatibiliteit afwijken.

Installeer voor de beste prestaties en de hoogste betrouwbaarheid altijd de nieuwste updates en het laatste servicepack (SP). Ga voor Windows naar het menu **Start** en selecteer **Windows Update**. Ga op Mac-computers naar het menu **Apple** en selecteer **Software-update** of **App Store**.

### Formattering van station

Uw My Book-station is geformatteerd als één exFAT-partitie voor compatibiliteit met alle bijgewerkte besturingssystemen van Windows en Mac.

## Beschrijving van het uiterlijk

Het My Book-station heeft:

▪ De voedingsaansluiting, interfacepoort en een veiligheidssleuf aan de achterkant

#### USB 3.0-interface

USB 3.0 ondersteunt overdrachtsmogelijkheden tot 5 Gb/s. USB 3.0 is achterwaarts compatibel met USB 2.0. Als u verbinding maakt met een USB 2.0-poort, worden de gegevens overgedragen met de poortsnelheid (maximaal 480 Mb/s)

### Kensington® Security Slot

Om de schijf te beveiligen kunt u een standaard Kensington-beveiligingskabel aansluiten op de Kensington-beveiligingssleuf (afzonderlijk verkrijgbaar). Ga voor meer informatie over de Kensington-beveiligingssleuf en andere verkrijgbare producten naar http://www.kensington.com.

## Uw station registreren

Registreer uw My Book-station altijd om de nieuwste updates en speciale aanbiedingen te ontvangen. U kunt de schijf gemakkelijk registreren met de WD Drive Utilities-software. U kunt ook online registreren op http://register.wd.com.

### Voorzorgsmaatregelen

WD-producten zijn precisie-instrumenten waarmee tijdens het uitpakken en installeren voorzichtig moet worden omgegaan. De schijven kunnen door een ruwe hantering of door schokken of trillingen beschadigd raken. Neem onderstaande voorzorgsmaatregelen altijd in acht bij het uitpakken en installeren van het product voor externe opslag:

■ Laat het station niet vallen en stoot het nergens tegenaan.

- Verplaats het station niet als dit is ingeschakeld.
- Gebruik dit product niet als een draagbare schijf.
- Zorg voor een goede ventilatie dat de luchtopeningen van de behuizing niet worden geblokkeerd.

# Het station aansluiten en aan de slag gaan

Dit hoofdstuk bevat instructies voor het aansluiten van het station op uw computer en het installeren van de WD-software. Het behandelt de volgende onderwerpen:

De schijf aansluiten

Aan de slag met de WD-software

## De schijf aansluiten

- 1. Zet uw computer aan.
- 2. Sluit het station aan op uw computer zoals weergegeven in onderstaande illustratie.
- 3. Controleer of het station wordt weergegeven in de bestandsbeheerlijst van uw computer.
- 4. Als het venster Nieuwe hardware gevonden wordt weergegeven, klikt u op Cancel (Annuleren) om het te sluiten. De WD-software installeert het juiste stuurprogramma voor uw station.

Uw station kan nu worden gebruikt als extern opslagapparaat. U kunt de prestaties verbeteren door de WD-software te installeren die beschikbaar is op het station:

- WD Backup
- WD Security
- **■** WD Drive Utilities

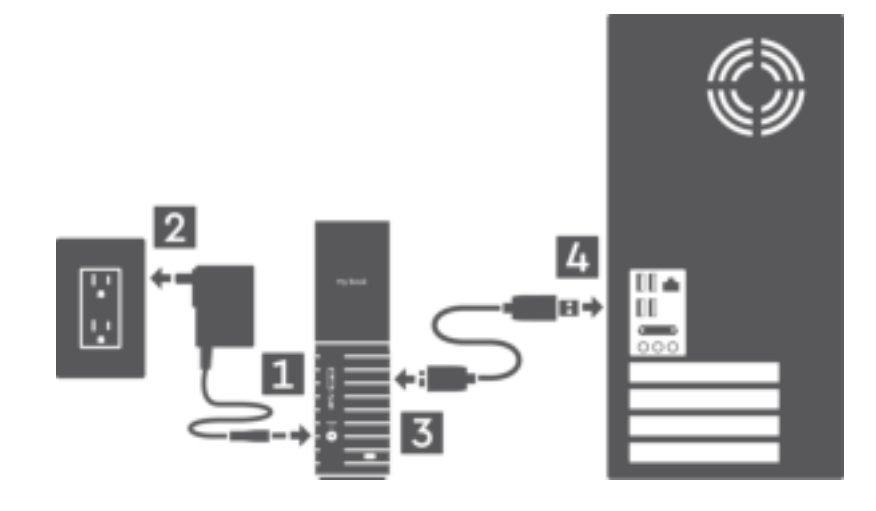

## Aan de slag met de WD-software

1. Dubbelklik op het installatiebestand van WD Apps dat verschijnt in de lijst voor de schijf in het bestandsbeheerprogramma van uw computer om de installatiewizard van WD Apps weer te geven.

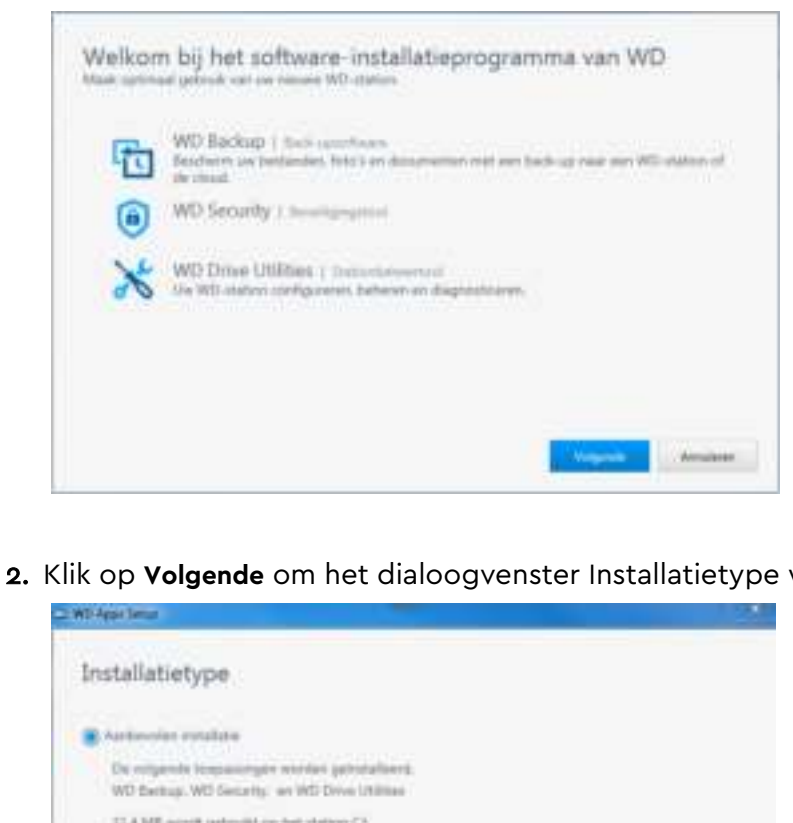

weer te geven:

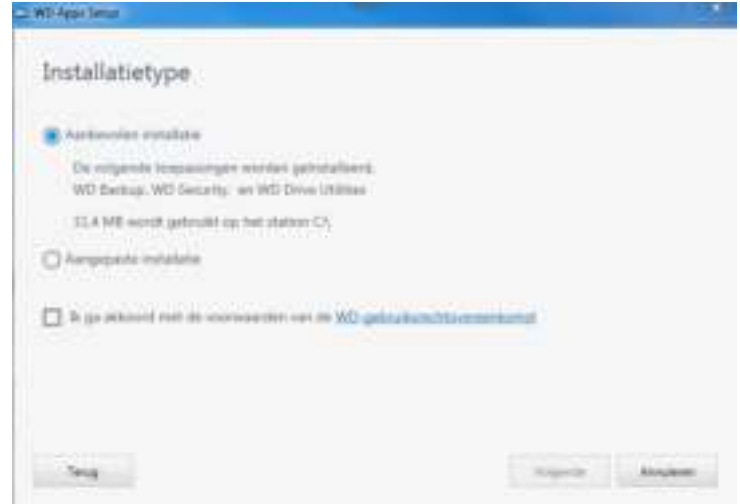

- 3. In het dialoogvenster Installatietype:
	- a. Selecteer de optie die u voor de installatie wilt gebruiken:
		- **E** Aanbevolen installatie: hiermee installeert u alle WD-software
		- **E** Aangepaste installatie: hiermee installeert u alleen de WD-software van uw keuze
	- b. Klik op de koppeling **WD-gebruiksrechtovereenkomst** en lees de overeenkomst.
	- c. Selecteer het selectievakje **Ik ga akkoord...** om aan te geven dat de overeenkomst aanvaardt en activeer de knop **Volgende**.
	- d. Klik op **Volgende**.
- 4. Welk dialoogvenster nu wordt weergegeven, hangt af van de installatieoptie die u koos in stap 3:

Als u de optie... hebt geselecteerd, DAN...

**Aanbevolen installatie** Het dialoogvenster Programma's installeren wordt weergegeven.

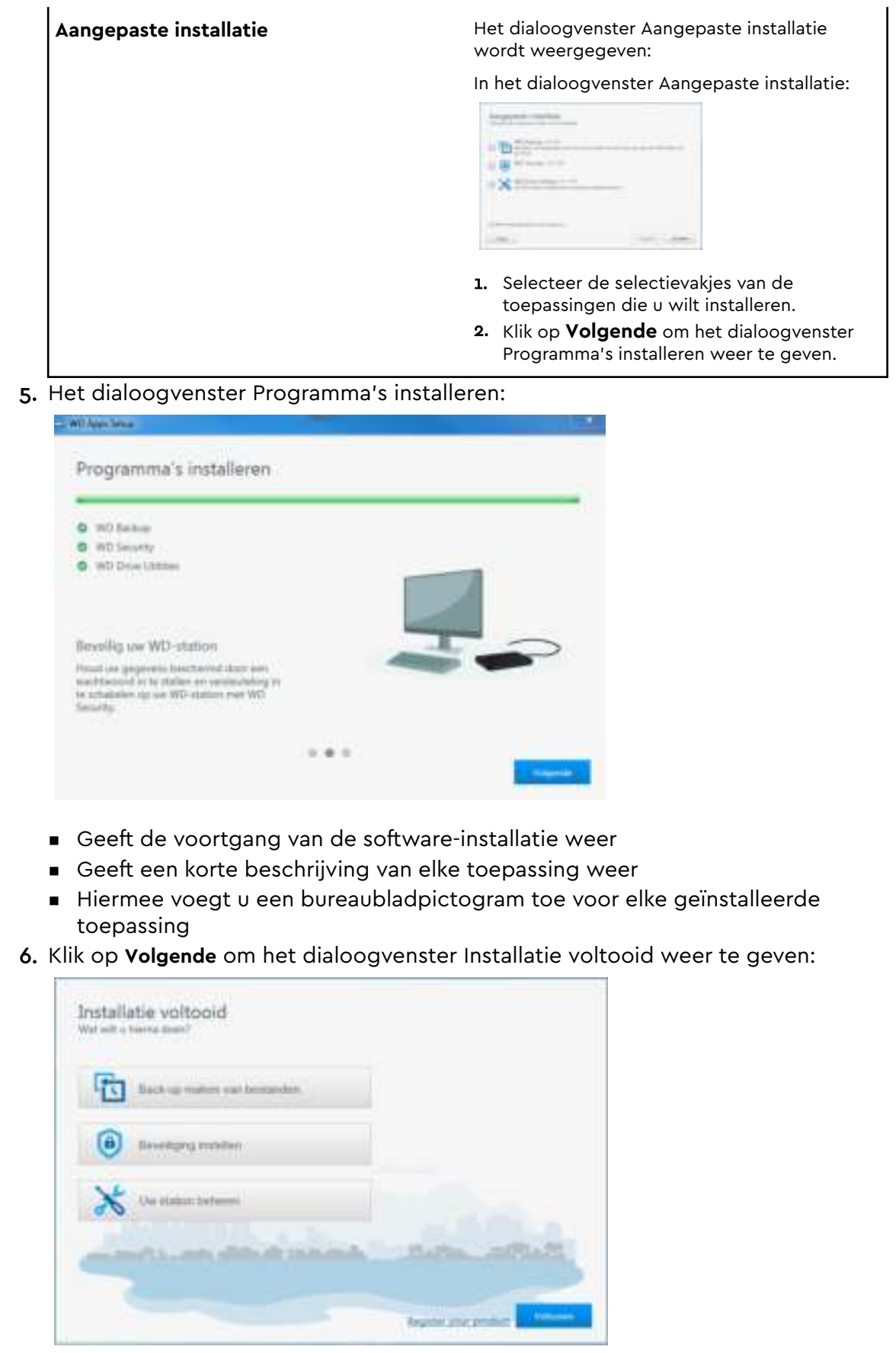

- 7. In het dialoogvenster Installatie voltooid, klikt u op:
	- **E** Back-up maken van bestanden om het scherm van WD Backup weer te geven. Zie Een back-up maken van bestanden
	- **E** Beveiliging instellen om het scherm WD Security weer te geven met het dialoogvenster Beveiliging instellen. Zie De schijf vergrendelen en ontgrendelen
	- **Uw station beheren** om het scherm van WD Drive Utilities weer te geven. Zie De schijf beheren en aanpassen
	- **Voltooien** om het dialoogvenster Installatie voltooid te sluiten.

# Een back-up maken van bestanden

Dit hoofdstuk behandelt de volgende onderwerpen:

De werking van de back-upfunctie

Een back-up maken van bestanden

### De werking van de back-upfunctie

De WD Backup-software maakt automatisch back-ups op basis van een planning. Er wordt dan een back-up gemaakt van de bestanden die u selecteert voor de opgegeven planning.

Wanneer u een back-upplan opstelt, geeft u de volgende zaken op:

- Doel: het externe opslagapparaat waar u uw bestanden naar wilt kopiëren om deze te beschermen. Het back-updoel mag elk van de volgende ondersteunde apparaten zijn:
	- Externe opslagschijf
	- Cloudserviceaccount
- Bron: de computerbestanden en -mappen die u ter bescherming wilt kopiëren naar het back-updoel. De back-upbron mag elk van de volgende apparaten zijn:
	- Interne harde schijf of een harde-schijfpartitie
	- Externe opslagschijf
	- Ondersteund cloudserviceaccount
- Planning: de tijd waarop, de dag waarop en de maand waarin u de back-up wilt uitvoeren.

Wanneer u klikt up Start Backup (Back-up starten) nadat u een back-upplan hebt gemaakt, kopieert de WD Backup software alle opgegeven back-upbronbestanden en -mappen naar het opgegeven back-updoel. Daarna maakt de WD Backupsoftware automatisch back-ups van de volgende zaken volgens uw planning:

- Nieuwe bestanden die zijn gemaakt in of gekopieerd naar een apparaat of map met back-upbescherming
- Bestaande bestanden met back-upbescherming die zijn gewijzigd

Deze bescherming is automatisch. De WD Backup-software doet dit voor u zonder dat u daar iets voor hoeft te doen. Het is alleen zo dat de back-upbron- en doelapparaten op de computer aangesloten moeten blijven.

**Opmerking:** Wanneer u een back-upbron- of -doelapparaat loskoppelt en weer aansluit, scant de WD Backup-software het back-upbronapparaat op nieuwe en gewijzigde bestanden en daarna gaat de software verder met de automatische back-upbescherming volgens de planning.

**Uitgesloten bestanden**: de WD Backup-software maakt geen back-ups van het eigen back-upplan of bestanden met bepaalde:

- Kenmerken: reparsePoint, temporary
- Namen: \AppData\Roaming\Microsoft\Windows, [CommonApplicationData] \Western Digital\, [CommonApplicationData]\Microsoft\Windows\Caches\, config.msi, MSOCache, ntuser.dat, ntuser.ini, [RecycleBin], \$recycle.bin, recycler, [Root]\Drivers\, [Root]\Temp\, System Volume Information, .WD Hidden Items, [Windows]
- Extensies: .ds\_store, .temp, .tmp, .wdsync
- Beginwaarde: ~
- Eindwaarden: desktop.ini, .dropbox, .dropbox.attr, hiberfil.sys, -journal, pagefile.sys, thumbs.db

### Een back-up maken van bestanden

- 1. Open de WD Backup-software:
	- Klik in het dialoogvenster Installatie voltooid op **Back-up van bestanden maken met WD Backup**
	- Klik op het bureaubladpictogram **WD Backup**.
- 2. Het dialoogvenster Selecteer uw WD-opslagapparaat of cloudservice geeft alle hardware apparaten en cloudserviceaccounts aan die gebruikt kunnen worden als doelapparaat voor een back-up:

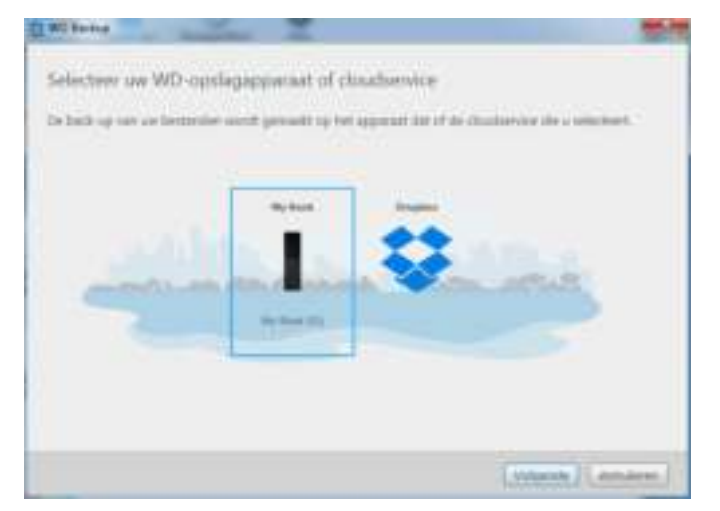

- a. Selecteer het apparaat dat u wilt gebruiken door het te markeren.
- b. Als u meer dan drie beschikbare apparaten hebt, kunt u de linker- en rechterbladerknoppen gebruiken om ze allemaal te zien.
- c. Klik op Next (Volgende) om het dialoogvenster Setup Complete (Installatie voltooid) weer te geven:

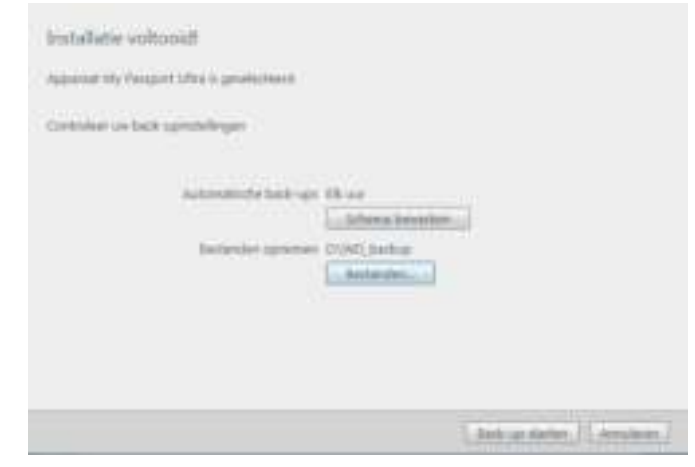

#### Opmerkingen:

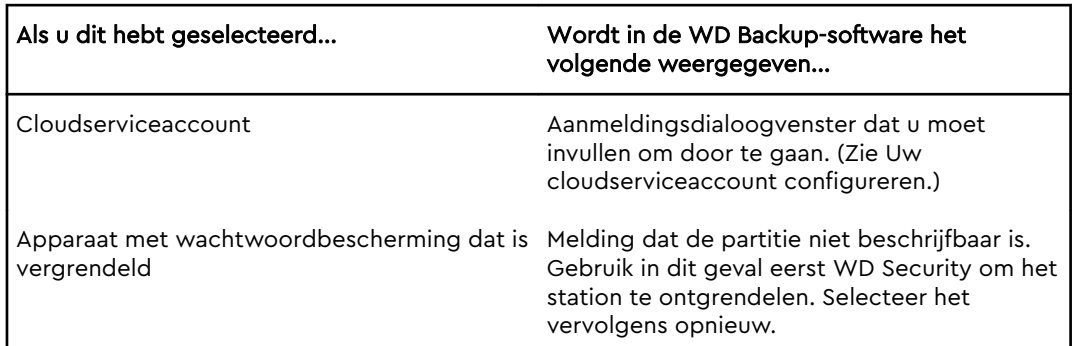

3. De eerste/standaard configuratie van de back-upinstellingen in het dialoogvenster Installatie voltooid is dat er elk uur back-ups worden gemaakt van alles in de map Gebruikers van Windows voor de gebruikersnaam van uw computer.

In het dialoogvenster Installatie voltooid:

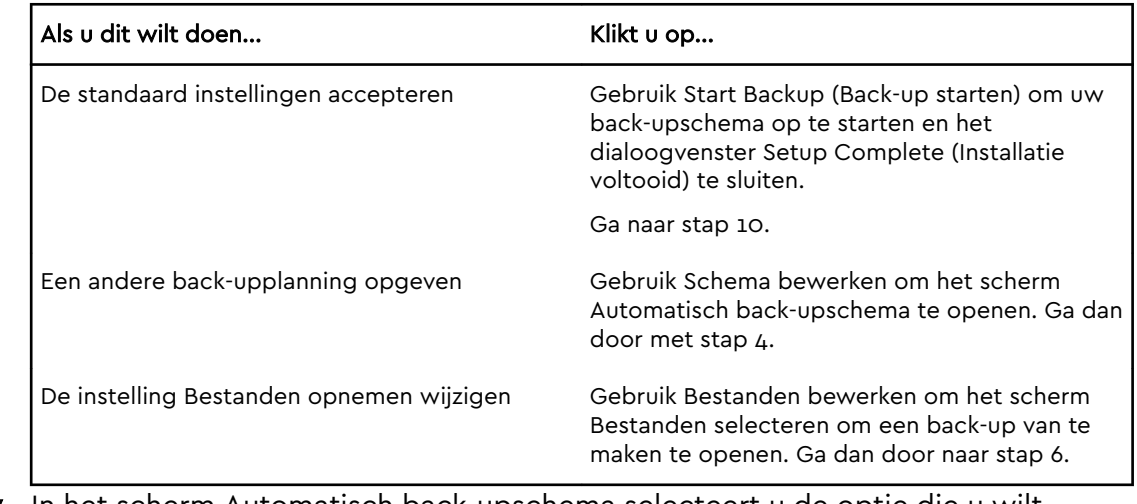

4. In het scherm Automatisch back-upschema selecteert u de optie die u wilt gebruiken voor uw automatische back-upschema:

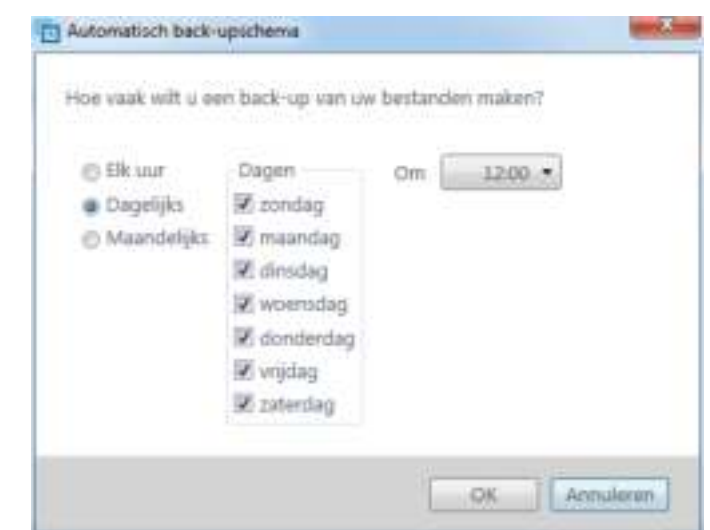

- 5. Klik op OK om uw wijziging in het back-upschema op te slaan en te implementeren en het scherm Automatic Backup Schedule (Automatisch backupschema) te sluiten.
- 6. Na het wijzigen van het back-upschema:

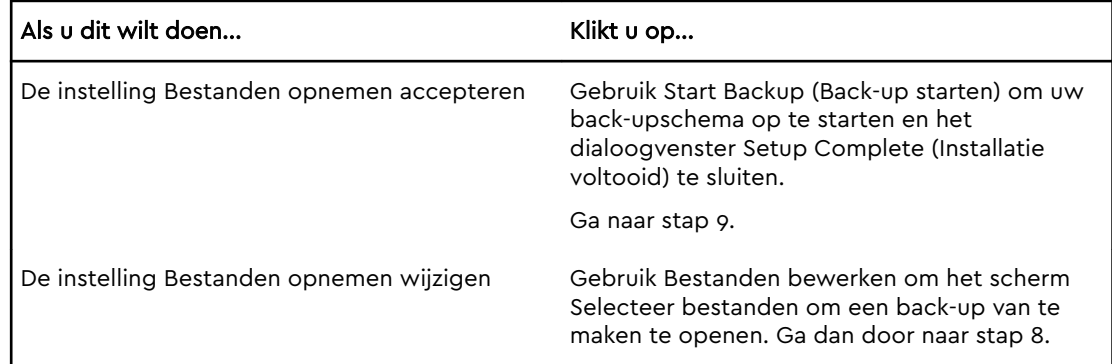

- 7. In het scherm Selecteer bestanden om een back-up van te maken:
	- a. Klik om het apparaat te selecteren dat de bestanden en mappen bevat waarvan u een back-up wilt maken:
		- Mijn computer
		- Dropbox
		- **Opmerking:** Als de bestanden en mappen waarvan u een back-up wilt maken zich in een Dropbox-account bevinden en u het account niet hebt geconfigureerd voor toegang door WD Backup, raadpleegt u Uw cloudserviceaccount configureren.
	- b. In de weergave van de bestandsstructuur van het geselecteerde apparaat, klikt u op de selectieknoppen om het overzicht te openen en de selectievakjes voor elk bestand en elke map te selecteren waarvan u een back-up wilt maken. Door het selecteren van het selectievakje voor een map, selecteert u automatisch ook de selectievakjes van alle bestanden en onderliggende mappen in die map.
	- c. Deselecteer de selectievakjes voor bestanden en mappen die u niet in de back-up wilt opnemen. Door het deselecteren van het selectievakje voor een map, deselecteert u automatisch ook de selectievakjes van alle bestanden en onderliggende mappen in die map.

**Opmerking:** De standaard back-upbron is alles in de map Windows Users voor uw computergebruikersnaam. Zorg dat u die selectie deselecteert als u die bestanden en mappen niet in uw back-up wilt opnemen.

- d. Klik op Select files (Bestanden selecteren) om uw selecties op te slaan en sluit het scherm Select Files to Back Up (Selecteer bestanden om een back-up van te maken).
- 8. Controleer of de specificaties voor Automatisch back-ups maken en Bestanden opnemen juist zijn.
- 9. Gebruik Start Backup (Back-up starten) om uw back-upschema op te starten en het dialoogvenster Setup Complete (Instellen voltooid) te sluiten.
- 10.WD Backup begint de eerste keer onmiddellijk en geeft de voortgang aan via het bericht Backup in progress (x% complete) (Back-up in uitvoering (x% voltooid)) in het dialoogvenster Backup (Back-up). Als het maken van de eerste back-up voltooid is, wordt de back-up daarna automatisch volgens het ingestelde schema uitgevoerd.

## Bestanden terugzetten

Dit hoofdstuk behandelt de volgende onderwerpen:

De werking van de terugzetfunctie

Bestanden terugzetten

## De werking van de terugzetfunctie

Met WD Backup is het eenvoudig om bestanden terug te zetten waarvan een back-up is gemaakt op uw back-updoelapparaat. U kunt dan kiezen om ze op één van de volgende locaties neer te zetten:

- Hun oorspronkelijke locatie op het back-upbronapparaat
- Een andere locatie naar keuze

Voor het terugzetten zijn over het algemeen vier stappen nodig:

- 1. Selecteer uw back-updoelapparaat en de geplande back-up met de bestanden die u terug wilt zetten.
- 2. Selecteer de locatie waar u de bestanden terug wilt zetten.
- 3. Geef aan wat u terug wilt zetten: individuele bestanden en mappen of alles.
- 4. Zet de bestanden terug.

### Bestanden terugzetten

- 1. Open het dialoogvenster **Terugzetten** door op een van de volgende opties te klikken:
	- **EXTERNALES Terugzetten** in het scherm van WD Backup.
	- **Bestanden terugzetten** in de menuweergave van WD Backup vanaf de Windows-taakbalk.
- 2. In het dialoogvenster Terugzetten:
	- a. Als u meer dan één back-updoelapparaat op uw computer hebt aangesloten, klikt u op het betreffende apparaat dat de back-upbestanden bevat die u terug wilt zetten.
	- b. Selecteer de locatie waar u de bestanden terug wilt zetten:

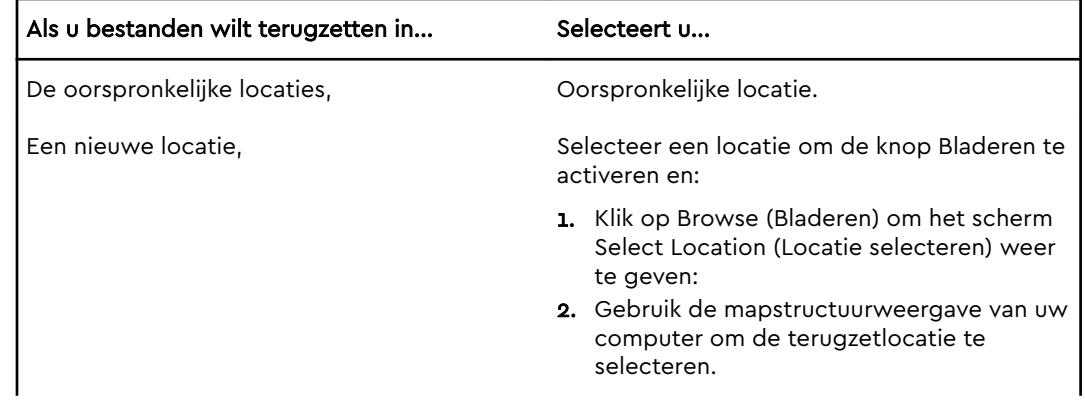

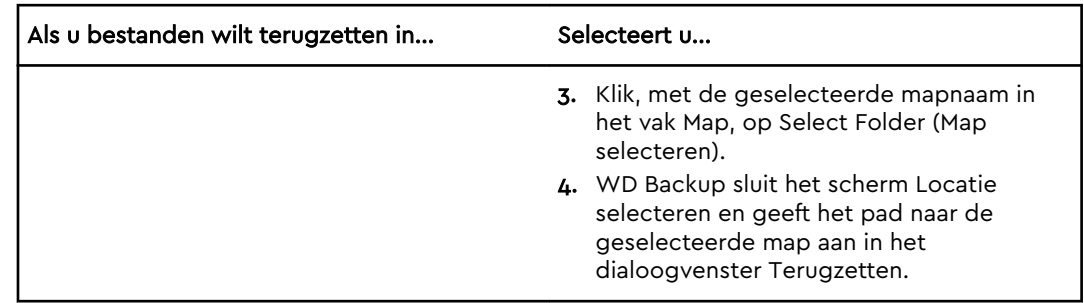

- c. Klik op Selecteer bestanden om terug te zetten om het scherm Bestanden terugzetten weer te geven met standaard de vroegste back-up geselecteerd in Bestanden weergeven van lijst.
- 3. In het scherm Bestanden terugzetten:
	- a. Selecteer in Bestanden weergeven van lijst de back-up met de bestanden die u wilt terugzetten.
	- b. Gebruik de mapstructuurweergave van de geselecteerde back-up om op te geven welke bestanden u wilt terugzetten:

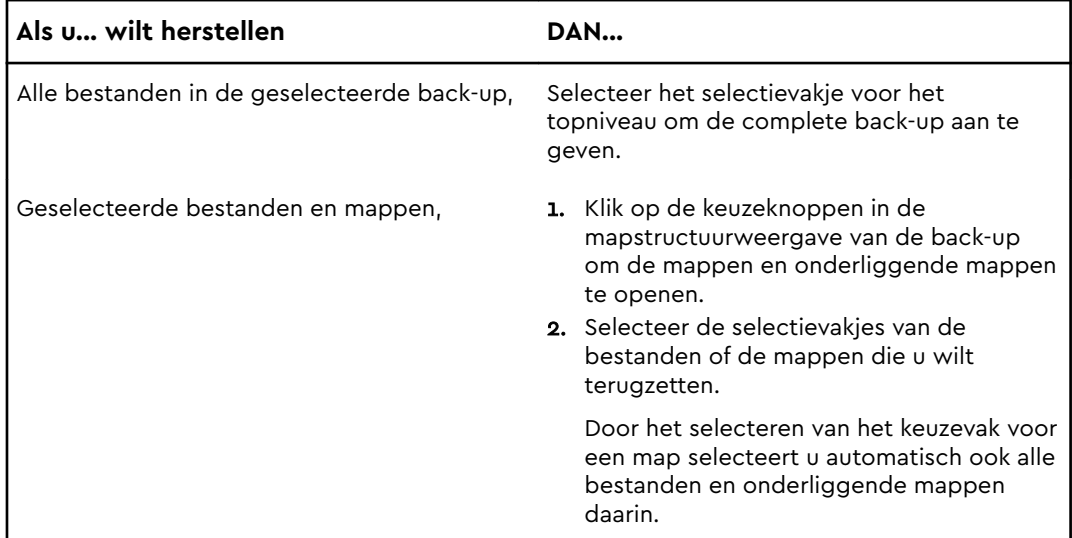

c. Klik op **Terugzetten** om de geselecteerde bestanden of mappen terug te zetten op de aangegeven locatie.

# De schijf vergrendelen en ontgrendelen

Dit hoofdstuk behandelt de volgende onderwerpen:

Het station beveiligen met een wachtwoord

De schijf ontgrendelen

Uw wachtwoord wijzigen

De vergrendelingsfunctie van de schijf uitschakelen

### Het station beveiligen met een wachtwoord

Beveilig uw station met een wachtwoord als u bang bent dat iemand anders toegang tot uw station kan krijgen en u niet wilt dat anderen uw bestanden op de station kunnen zien. U kunt een wachtwoord gebruiken om uw apparaat te vergrendelen en ontgrendelen. Afhankelijk van uw locatie<sup>1</sup> worden uw gegevens wel of niet versleuteld met gebruik van een wachtwoord.

Uw wachtwoord wordt in de software gebruikt voor het elektronisch vergrendelen en ontgrendelen van uw station. Als u uw wachtwoord vergeet, hebt u geen toegang meer tot de gegevens op uw schijf en kunt u er geen nieuwe gegevens meer naar schrijven. U zult de schijf moeten wissen voordat u deze weer kunt gebruiken.

- 1. Klik op **Start > Alle programma's > Western Digital > WD Apps > WD Security** om het WD Security-scherm weer te geven.
- 2. Als u meer dan één ondersteunde schijf hebt aangesloten op uw computer, selecteert u de schijf waarvoor u een wachtwoord wilt instellen.
- 3. Lees de waarschuwing over mogelijk gegevensverlies als u uw wachtwoord vergeet.
- 4. Voer uw wachtwoord in in het vak **Wachtwoord**; het mag maximaal 25 tekens lang zijn.
- 5. Geef uw wachtwoord opnieuw op in het vak **Verify Password** (Wachtwoord bevestigen).
- 6. Voer voor uzelf een geheugensteuntje in voor uw wachtwoord in het vak **Password Hint** (Geheugensteun).
- 7. Selecteer het selectievakje **Automatisch ontgrendelen inschakelen voor deze computer...** als u wilt dat WD Security uw wachtwoord voor de geselecteerde schijf onthoudt op deze computer.
- 8. Klik op **Wachtwoord instellen** om uw wachtwoord op te slaan.

Na het instellen van een wachtwoord blijft de schijf ontgrendeld zolang u doorgaat met de huidige werksessie. De software doet hierna het volgende:

De schijf wordt vergrendeld wanneer u de computer uitschakelt of de schijf loskoppelt. In de slaapstand wordt de schijf vergrendeld als er geen stroom wordt geleverd via de USB-poort.

<sup>1</sup> Niet voor alle producten van Western Digital wordt actieve gegevensversleuteling gebruikt. In sommige markten, zoals Rusland, is de versleuteling uitgeschakeld en kan deze niet worden ingeschakeld door de eindgebruiker.

Het vraagt u om uw wachtwoord in te voeren om de schijf te ontgrendelen wanneer u uw computer herstart of uw schijf opnieuw aansluit, TENZIJ u het selectievakje Automatisch ontgrendelen inschakelen voor deze computer... hebt geselecteerd toen u het wachtwoord instelde

**Opmerking:** Wanneer u een wachtwoord hebt gemaakt, begint de schijf met het beveiligen van uw gegevens.

De vermelding verschijnt:

- **.** De volgende keer dat u uw computer afsluit en opnieuw opstart
- Wanneer u het station verwijdert en weer aansluit
- Uw computer uit slaapstand komt, afhankelijk van de configuratie

De vermelding verschijnt ongeacht of het station vergrendeld is of niet en ongeacht of u het selectievakje Automatisch ontgrendelen inschakelen voor deze computer hebt ingeschakeld bij het instellen van uw wachtwoord. Hij blijft zolang u wachtwoordbeveiliging hebt ingeschakeld op het station.

### De schijf ontgrendelen

Nadat u een wachtwoord hebt gemaakt om ervoor te zorgen dat anderen niet bij de bestanden op uw schijf kunnen, moet u, tenzij u het selectievakje Automatisch ontgrendelen voor deze computer... hebt geselecteerd, uw wachtwoord invullen om uw schijf te ontgrendelen wanneer:

- u de computer uitschakelt en weer opstart
- u de schijf loskoppelt en daarna weer aansluit op uw computer
- uw computer de slaapstand verlaat

Ook wanneer de -software niet is geïnstalleerd op uw computer, moet u uw wachtwoord invoeren.

#### Met de software WD Security of WD Drive Utilities

Wanneer u uw computer uit- en weer inschakelt of het station af- en weer aankoppelt op uw computer, verschijnt het dialoogvenster Ontgrendel schijf wanneer u WD Drive Utilities start:

Dit gebeurt op één van de volgende manieren:

- **EX** Automatisch als de vergrendelde schijf op uw computer wordt aangesloten
- Wanneer u het vergrendelde station hebt geselecteerd in het venster WD Drive Utilities en u meer dan één ondersteund station hebt aangesloten op uw computer

Zo ontgrendelt u het station:

- 1. Als het dialoogvenster Ontgrendel schijf niet wordt weergegeven, klikt u op één van de volgende opties:
	- **Start** > **(Alle) programma's** > **Western Digital** > **WD Apps** > **WD Security**
	- **Start** > **(Alle) programma's** > **Western Digital** > **WD Apps** > **WD Drive Utilities**
- 2. Als er meer dan één ondersteund apparaat is aangesloten op uw computer, selecteert u degene die is vergrendeld om het dialoogvenster Ontgrendel schijf weer te geven.
- 3. In het dialoogvenster Ontgrendel schijf:
- a. Vul uw wachtwoord in het vak Wachtwoord in.
- b. Klik op Ontgrendel station.

## Uw wachtwoord wijzigen

- 1. Klik op **Start > Alle programma's > Western Digital > WD Apps > WD Security** om het WD Drive Security-scherm weer te geven.
- 2. Als u meer dan één ondersteund apparaat op uw computer hebt aangesloten, selecteert u het apparaat met het wachtwoord dat u wilt wijzigen om het dialoogvenster Beveiligingsinstellingen bewerken te openen.
- 3. In het dialoogvenster Beveiligingsinstellingen weergeven selecteert u de optie Wachtwoord wijzigen om het dialoogvenster voor wachtwoordwijziging te openen.
- 4. In het dialoogvenster Wachtwoord wijzigen:
	- a. Voer uw huidige wachtwoord in in het vak **Huidige wachtwoord**.
	- b. Vul in het veld **Nieuw wachtwoord** uw nieuwe wachtwoord in van maximaal 25 tekens.
	- c. Voer uw nieuwe wachtwoord opnieuw in in het vak **Wachtwoord bevestigen**.
	- d. Voer voor uzelf een geheugensteuntje in voor uw nieuwe wachtwoord in het vak **Wachtwoordhint**.
	- e. Selecteer of wis het selectievakje **Automatisch ontgrendelen inschakelen voor deze computer...** om aan te geven of u wilt dat de software uw wachtwoord voor de geselecteerde schijf onthoudt op deze computer.
	- f. Klik op **Update Security Setting** (Beveiligingsinstellingen bijwerken).

Na het wijzigen van een wachtwoord blijft de schijf ontgrendeld zolang u doorgaat met de huidige werksessie. Vervolgens doet WD Security het volgende:

- **■** Vergrendelt het station wanneer u uw computer afsluit, uw station loskoppelt of wanneer de computer in slaapstand gaat
- Het vraagt u om uw wachtwoord in te voeren om de schijf te ontgrendelen wanneer u uw computer herstart of uw schijf opnieuw aansluit, TENZIJ u het selectievakje Automatisch ontgrendelen inschakelen voor deze computer... hebt geselecteerd toen u het wachtwoord wijzigde

## De vergrendelingsfunctie van de schijf uitschakelen

- 1. Klik op **Start > Alle programma's > Western Digital > WD Apps > WD Security** om het WD Security-scherm weer te geven.
- 2. Als u meer dan één ondersteunde schijf op uw computer hebt aangesloten, selecteert u de schijf met het wachtwoord dat u wilt verwijderen om het dialoogvenster Beveiligingsinstellingen bewerken te openen.
- 3. In het dialoogvenster Beveiligingsinstellingen bewerken, is de optie Wachtwoord verwijderen standaard geselecteerd:
	- a. Vul uw wachtwoord in in het vak **Wachtwoord**.
	- b. Klik op **Beveiligingsinstellingen bijwerken**.

# De schijf beheren en aanpassen

Dit hoofdstuk behandelt de volgende onderwerpen:

De status van de schijf controleren

Het station veilig loskoppelen

De schijf wissen

Het station registreren

#### De sluimerfunctie van de schijf instellen

Met de WD Drive Utilities-software is het eenvoudig om de schijf te beheren en aan te passen voor de best mogelijke prestaties:

- **Diagnose: diagnoses en statuscontroles uitvoeren om te zorgen dat uw schijf** goed werkt.
- **EXTER:** U verbruikt minder stroom tijdens langdurige periodes zonder activiteit om stroom te besparen en de levensduur van de schijf te verlengen.
- Schijf wissen: alle gegevens van de schijf wissen, inclusief een eventueel wachtwoord.
- Info: bekijken welke softwareversie is geïnstalleerd, controleren op softwareupdates, uw schijf registreren voor gratis technische ondersteuning tijdens de garantieperiode en meer te weten komen over software-updates, productverbeteringen en kortingsmogelijkheden.

### De status van de schijf controleren

De WD Drive Utilities-software bevat drie diagnostische hulpmiddelen om er zeker van te zijn dat de schijf goed functioneert. Voer de volgende tests uit als u wilt weten of uw schijf wel goed functioneert:

**E** Schijfstatuscontrole

De schijfstatuscontrole is een foutvoorspellende functie waarbij voortdurend de belangrijke interne prestaties van de schijf worden gecontroleerd. Wanneer er bijvoorbeeld wordt geconstateerd dat de temperatuur stijgt of er meer geluid of lees-/ schrijffouten zijn, kan dat een indicatie zijn dat er een ernstige fout in het apparaat kan optreden. Wanneer u vooraf bent gewaarschuwd, kunt u voorzorgsmaatregelen treffen door bijvoorbeeld uw gegevens op een andere schijf te zetten voordat de fout zich voordoet.

Het resultaat van een stationstatuscontrole is een evaluatie van de toestand van het station die wel of niet met goed gevolg wordt afgelegd.

■ Snelle test van schijf

Uw schijf heeft een ingebouwd Data Lifeguard™-diagnoseprogramma dat de schijf controleert op fouten. Met deze snelle test wordt de schijf gecontroleerd op ernstige problemen.

Het resultaat van een snelle stationstest is een evaluatie van de toestand van het station die wel of niet met goed gevolg wordt afgelegd.

Complete test van schijf

6

De meest uitgebreide stationsdiagnostiek is de volledige schijftest. Iedere sector wordt getest op fouten en indien nodig worden markeringen geplaatst bij slechte sectoren.

Het is het beste om de schijfdiagnose en statuscontroles regelmatig uit te voeren, voordat u problemen krijgt met uw schijf. En aangezien ze zo snel zijn, geeft het uitvoeren van de stationstatuscontrole en de snelle stationstest veel vertrouwen met minimaal ongemak. Voer vervolgens de controles alle drie uit wanneer er schijffouten zijn bij het schrijven of openen van bestanden.

- 1. Klik op **Start > Alle programma's > Western Digital > WD Apps > WD Drive Utilities** om het WD Drive Utilities-scherm met het dialoogvenster Diagnostiek weer te geven.
- 2. Als er meer dan één ondersteunde schijf op de computer is aangesloten, selecteert u de schijf die u wilt controleren.
- 3. Klik in het dialoogvenster Diagnostiek op de knop van de test die u wilt uitvoeren:
	- Schijfstatuscontrole uitvoeren
	- **B** Snelle schijftest uitvoeren
	- Complete schijftest uitvoeren

## Het station veilig loskoppelen

Windows- en Macintosh-besturingsystemen beschikken over een manier om de schijf veilig los te koppelen en te verwijderen zonder het systeem uit te hoeven schakelen:

- Windows beschikt over een pictogram om hardware en media veilig uit te werpen in het systeemvak. Wanneer u deze optie gebruikt, worden alle gegevens uit de systeemcache verwijderd voordat u het apparaat verwijdert.
- Mac-gebruikers kunnen het schijfpictogram naar de prullenbak slepen voordat ze de schijf loskoppelen.

Door de exFAT-indeling van het station dient u bovenstaande stappen extra nauwkeurig op te volgen bij het loskoppelen van het station. Als u dit niet doet, kunnen gegevens worden beschadigd.

## De schijf wissen

**Opmerking:** Wanneer u de schijf wist, wordt ook de WD-software gewist, samen met alle ondersteuningsbestanden en hulpprogramma's. U kunt deze downloaden om uw schijf naar de oorspronkelijke configuratie te herstellen nadat u het hebt gewist.

Er zijn twee manieren om uw station te wissen. De manier hangt af van de vraag of uw station vergrendeld is of niet:

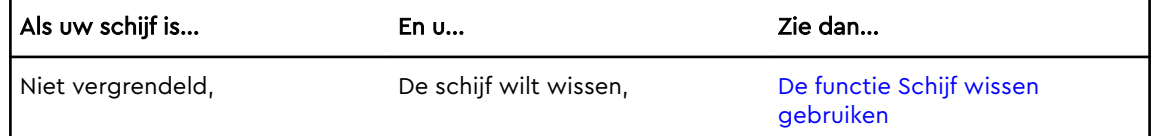

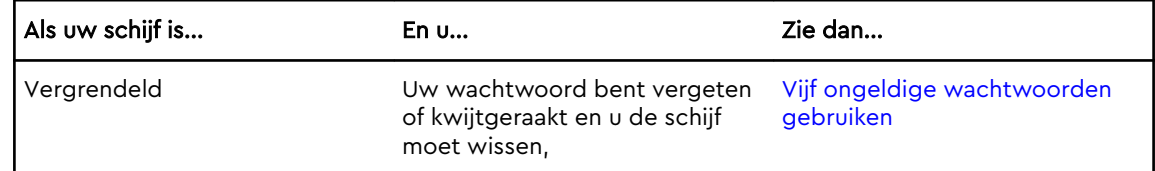

#### De functie Schijf wissen gebruiken

Zo wist u uw schijf wanneer deze niet vergrendeld is:

- 1. Open de WD Drive Utilities-software door te klikken op:
	- **E** Het WD Drive Utilities-bureaubladpictogram
	- **Start > (Alle) programma's > Western Digital > WD Apps > WD Drive Utilities**
- 2. Als u meer dan één ondersteund apparaat hebt aangesloten op uw computer, selecteert u het apparaat dat u wilt wissen.
- 3. In het WD Drive Utilities-scherm klikt u op **Schijf wissen** om het dialoogvenster Schijf wissen weer te geven dialoogvenster:

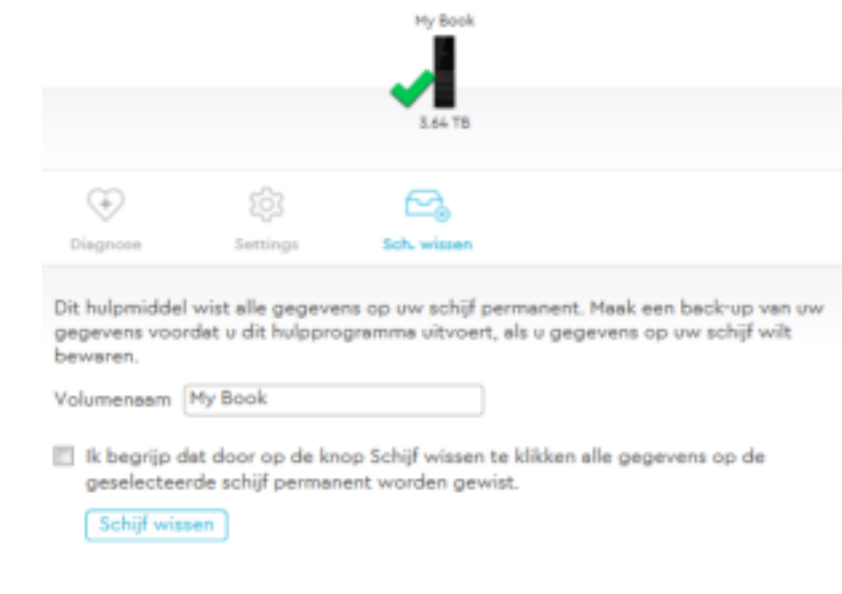

- 4. In het dialoogvenster Schijf wissen:
	- a. Als u de naam van het volume wilt wijzigen, voert u een nieuwe naam in in het vak Volume Name (Volumenaam).
	- b. Lees de uitleg over gegevensverlies als u uw schijf wist. Als u de gegevens wilt bewaren die op de schijf zijn opgeslagen, maakt u een back-up op een ander apparaat voordat u doorgaat met het wissen van de schijf.
	- c. Selecteer het selectievakje **Ik begrijp het** om aan te geven dat u het risico aanvaardt en activeer de knop Schijf wissen.
	- d. Klik op **Schijf wissen**.

Zie http://support.wdc.com en kennisbankartikel 7(Answer ID) voor informatie over het downloaden en herstellen van de WD-software op uw schijf.

**Opmerking:** Wanneer u uw schijf wist, wordt het wachtwoord ook verwijderd. Als u een wachtwoord hebt gebruikt om uw station te beveiligen, moet u dit opnieuw instellen na het herstellen van de WD-software en -schijfkopie. (Zie Het station beveiligen met een wachtwoord.)

### Vijf ongeldige wachtwoorden gebruiken

Wanneer u uw wachtwoord bent vergeten of bent kwijtgeraakt, kunt u de schijf wissen door vijf ongeldige wachtwoorden in te voeren in het dialoogvenster Schijf wissen. Zie Met de software WD Security of WD Drive Utilities.

1. In het dialoogvenster Ontgrendel schijf, hebt u vijf pogingen om de schijf te ontgrendelen door:

a. Een ongeldig wachtwoord in te voeren in het vak Password (Wachtwoord).

- b. Te klikken op Ontgrendel schijf.
- 2. Wanneer u voor de vijfde keer een ongeldig wachtwoord invoert, wordt het dialoogvenster Te veel wachtwoordpogingen weergegeven, afhankelijk van de toepassing waarmee u het dialoogvenster Ontgrendel schijf hebt geopend:
	- Met de WD Security- of de WD Drive Utilities-software:

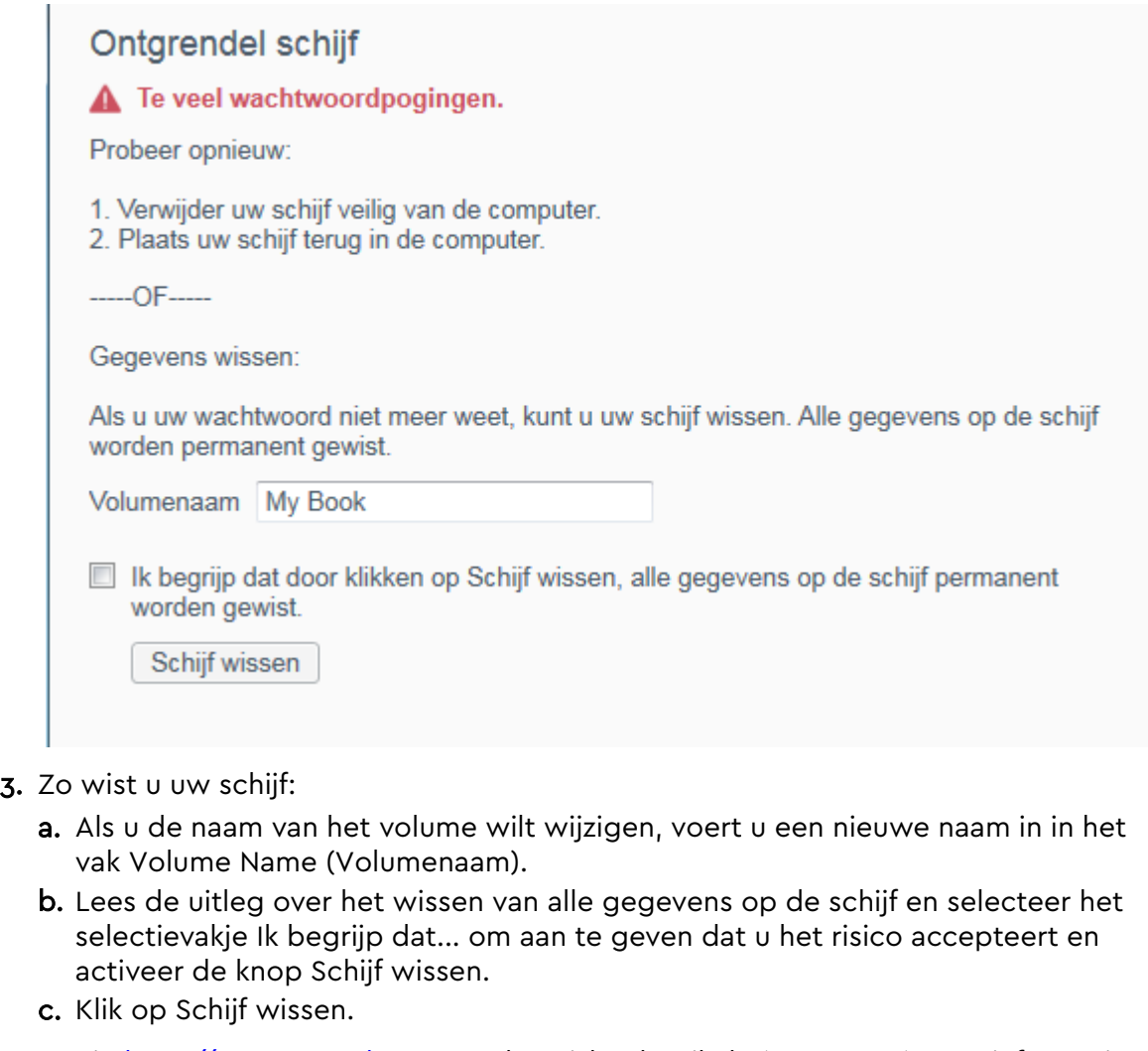

Zie http://support.wdc.com en kennisbankartikel 7(Answer ID) voor informatie over het downloaden en herstellen van de WD-software op uw schijf.

**Opmerking:** Wanneer u uw schijf wist, wordt het wachtwoord ook verwijderd. Als u toch een wachtwoord wilt gebruiken om uw station te beveiligen, moet u het opnieuw instellen na het herstellen van de WD-software en de schijfkopie. (Zie Het station beveiligen met een wachtwoord.)

## Het station registreren

De WD-software maakt gebruik van de internetverbinding van uw computer om uw station te registreren. Wanneer u uw station registreert, krijgt u gratis technische ondersteuning tijdens de garantieperiode en blijft u op de hoogte van de nieuwste WD-producten.

- 1. Zorg dat uw computer verbinding heeft met internet.
- 2. Klik op **Start** > **Alle programma's** > **Western Digital** > **WD Apps > WD Drive Utilities** om het WD Drive Utilities-scherm weer te geven.
- 3. Als u meer dan één ondersteund station hebt aangesloten op uw computer, selecteert u hetgene dat u wilt registreren.
- 4. Klik op Info > Registreren om het scherm Uw apparaat registreren weer te geven .
- 5. In het scherm Uw apparaat registreren:
	- a. Vul in het vak Voornaam uw voornaam in.
	- b. Geef uw achternaam op in het vak Achternaam.
	- c. Geef uw e-mailadres op in het vak E-mail.
	- d. Selecteer uw taal in het vak Preferred language (Voorkeurstaal).
	- e. Schakel het selectievakje **Informeer mij over...** in of uit om aan te geven of u berichten wilt ontvangen over software-updates, productverbeteringen en kortingsmogelijkheden.
	- f. Klik op **Apparaat registreren**.

## De sluimerfunctie van de schijf instellen

Met de sluimerfunctie wordt het station na een bepaalde inactieve periode uitgeschakeld om stroom te besparen en om op de lange termijn slijtage van het station te voorkomen.

- 1. Open de WD Drive Utilities-software door te klikken op:
	- Het WD Drive Utilities-bureaubladpictogram
	- **Start > (Alle) programma's > Western Digital > WD Apps > WD Drive Utilities**
- 2. Als u meer dan één ondersteund apparaat hebt aangesloten op uw computer, selecteert u het apparaat dat u wilt instellen.
- 3. Selecteer **Settings** (Instelligen) om de **Sluimerfunctie weer te geven** dialoogvenster:

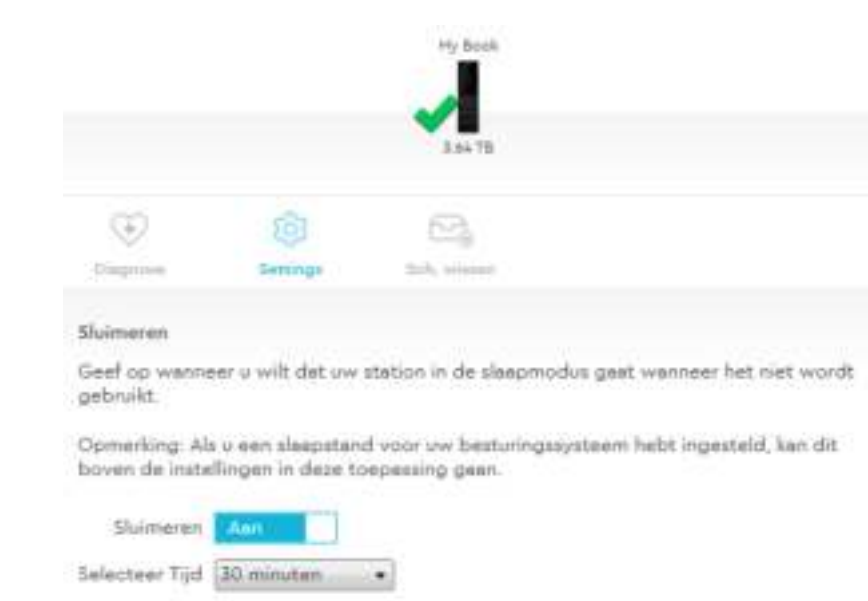

- 4. In het dialoogvenster Sluimerfunctie:
	- a. Controleer of aan-uitomschakelknop Sluimerfunctie in de positie Aan staat of stel deze in op Aan.
	- b. Selecteer in het veld Sluimerfunctie de inactieve periode waarna de schijf moet worden uitgeschakeld.

# De software beheren en aanpassen

Dit hoofdstuk behandelt de volgende onderwerpen:

Naar software-updates zoeken

Uw cloudserviceaccount configureren

De WD-software verwijderen

## Naar software-updates zoeken

Als er een update beschikbaar is, volgt u de instructies op het scherm voor het downloaden en installeren van de update:

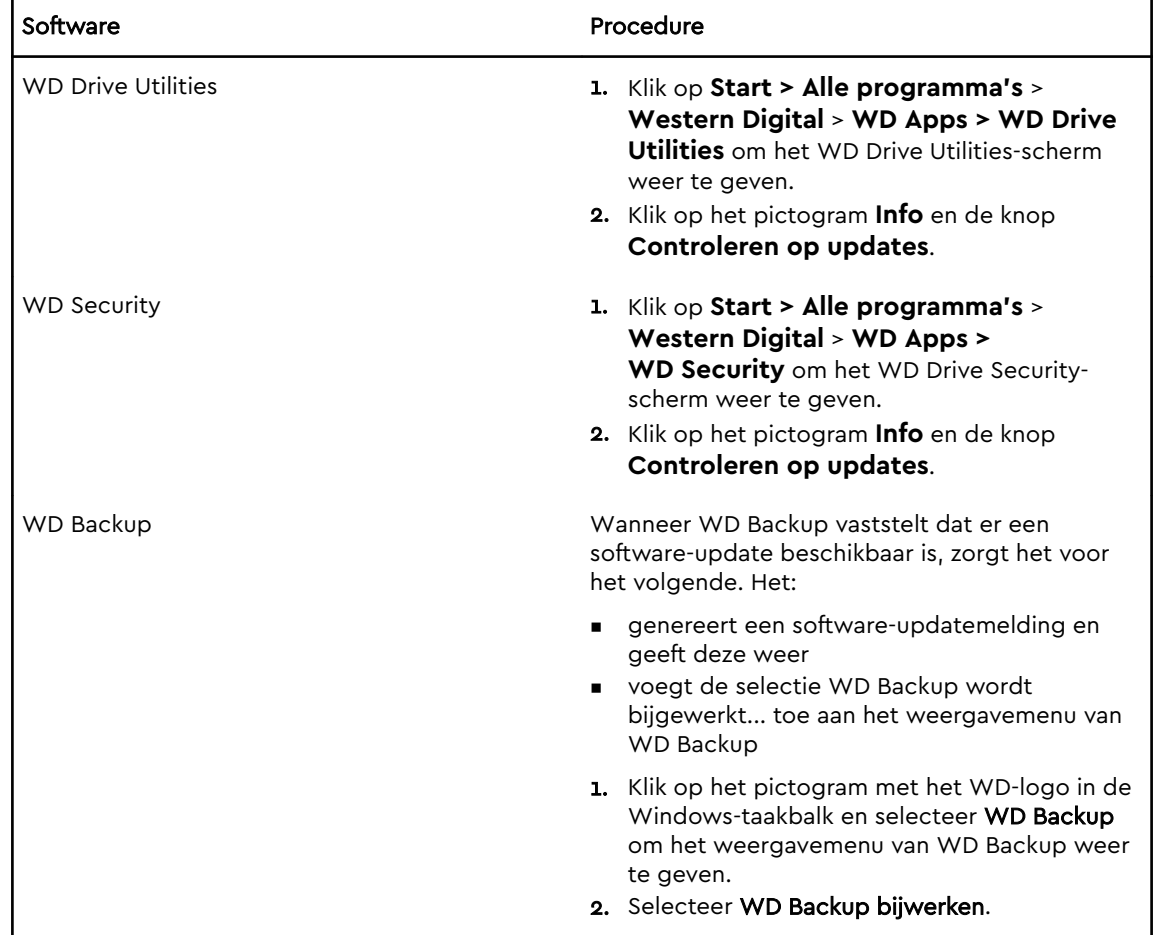

### Uw cloudserviceaccount configureren

Voordat u een cloudservice als back-upbron- of -doelapparaat kunt gebruiken, moet u uw account configureren voor toegang door de WD Backup-software.

1. Open de WD Backup-software:

7

- Klik in het dialoogvenster Installatie voltooid op **Back-up van bestanden maken met WD Backup**
- Klik op het bureaubladpictogram **WD Backup**.
- 2. In het dialoogvenster Selecteer uw WD-opslagapparaat of cloudservice, selecteert u het Dropbox-pictogram om het te markeren:

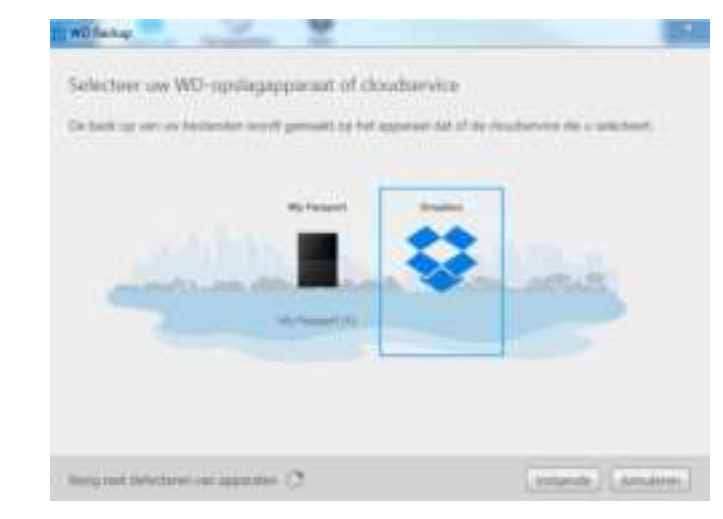

3. Klik op Volgende om het verbindingsdialoogvenster voor uw Dropbox-account te openen:

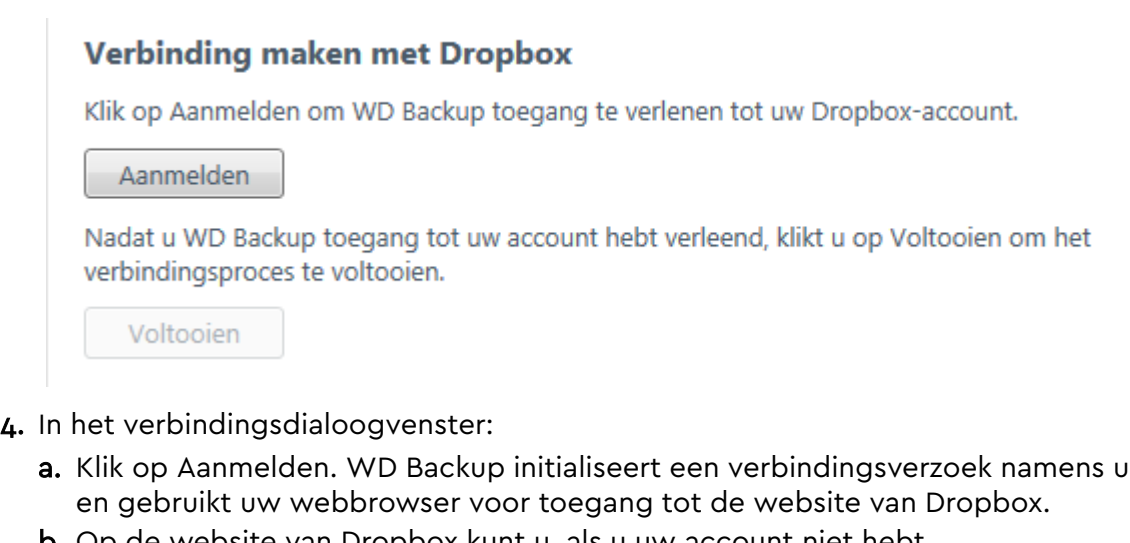

- b. Op de website van Dropbox kunt u, als u uw account niet hebt geconfigureerd om uw aanmeldingsgegevens te onthouden, uw e-mailadres en wachtwoord invoeren en op **Aanmelden** klikken om het verbindingsverzoek van WD Backup te zien.
- c. Klik op Toestaan om het verbindingsverzoek te accepteren.
- d. De indicatie Gelukt! geeft aan dat de WD Backup-software toegang heeft gekregen tot uw Dropbox-account.
- e. Klik op Voltooien in het dialoogvenster voor verbinding met Dropbox om de configuratie te voltooien en om het dialoogvenster Installatie voltooid! weer te geven terwijl Dropbox is geselecteerd als doelapparaat voor back-ups.

## De WD-software verwijderen

Gebruik de Windows-functie voor het installeren of verwijderen van programma's om de WD-software van uw computer te verwijderen.

- 1. Ga naar Configuratiescherm.
- 2. Selecteer de categorie Programma's en onderdelen. In sommige versies van Windows heet deze categorie gewoon Programma's.
- 3. Kies het programma dat u wilt verwijderen en klik op **Verwijderen**.
- 4. Wanneer u de vraag krijgt of u zeker weet dat u de software wilt verwijderen, klikt u op **Ja**.

# De schijf opnieuw formatteren

De schijf is geformatteerd als één exFAT-partitie voor compatibiliteit met bijgewerkte Windows- en Mac-besturingssystemen.

Dit hoofdstuk behandelt de volgende onderwerpen:

De schijf opnieuw formatteren

De WD-software downloaden

## De schijf opnieuw formatteren

Door het formatteren van het station wordt alle informatie erop gewist. Zorg, wanneer u al bestanden op het station hebt opgeslagen, dat u daarvan een back-up maakt voordat u opnieuw gaat formatteren.

Ga naar http://support.wdc.com en lees kennisbankartikel 3865 (Answer ID) voor meer informatie over het opnieuw formatteren van de schijf.

Zie Problemen oplossen voor meer informatie over het opnieuw formatteren van een schijf.

### De WD-software downloaden

Ga na het opnieuw formatteren van uw station naar http://support.wdc.com en raadpleeg kennisbankartikel (Answer ID) 7 voor meer informatie over het downloaden en herstellen van de Windows- en Mac-versie van de WD Appssoftware.

De WD Backup-software is niet beschikbaar voor Mac-computers.

# Problemen oplossen

Dit hoofdstuk behandelt de volgende onderwerpen:

De schijf installeren, partitioneren en formatteren

Veelgestelde vragen

**9** 

Als u problemen hebt bij de installatie of bij het gebruik van dit product, raadpleegt u dit hoofdstuk met oplossingen of gaat u naar onze ondersteuningswebsite op http://support.wdc.com en zoekt u in onze kennisbank voor hulp.

Antwoord-id van de kennisbank

## De schijf installeren, partitioneren en formatteren

Hoe kan ik...?

- Een WD-schijf partitioneren en formatteren op 3865 Windows (10, 8, 7) en Mac OS X
- Een Mac OS X GPT-partitie omzetten naar een 3647 NTFS-partitie in Windows 7
- Software, hulpprogramma's, firmwareupdates en stuurprogramma's voor WDproducten downloaden (in de bibliotheek met downloads) 7
- **Een externe harde schijf van WD formatteren** naar exFAT of FAT32\* 291

\*Het bestandssysteem FAT32 heeft een maximale afzonderlijke bestandsgrootte van 4 GB en kan geen partities groter dan 32 GB in Windows maken. Download via http://support.wdc.com/ downloads.aspx?p=34 het hulpprogramma voor FAT32-formattering met externe USB/FireWire om in FAT32 partities te maken van meer dan 32 GB bij het opnieuw formatteren van de schijf. Windowsgebruikers kunnen deze groottebeperkingen vermijden door de schijf te formatteren naar exFAT.

Ga voor meer informatie naar:

- Antwoord-id 291 op http://support.wdc.com
- Artikel-id's 314463 en 184006 op support.microsoft.com
- De toepasselijke documentatie of ondersteuning bij software van andere fabrikanten

## Veelgestelde vragen

Waarom wordt de schijf niet herkend in Deze computer of op het bureaublad van de computer?

Als het systeem beschikt over een USB 3.1, USB 3.0 of USB 2.0 PCI-adapterkaart, moet u nagaan of de stuurprogramma's zijn geïnstalleerd voordat u het WD USB 3.1-product voor externe opslag aansluit. De schijf wordt niet goed herkend tenzij de stuurprogramma's voor de USB 3.1-, USB 3.0- of USB 2.0-hoofdhub en hostcontroller zijn geïnstalleerd. Neem voor

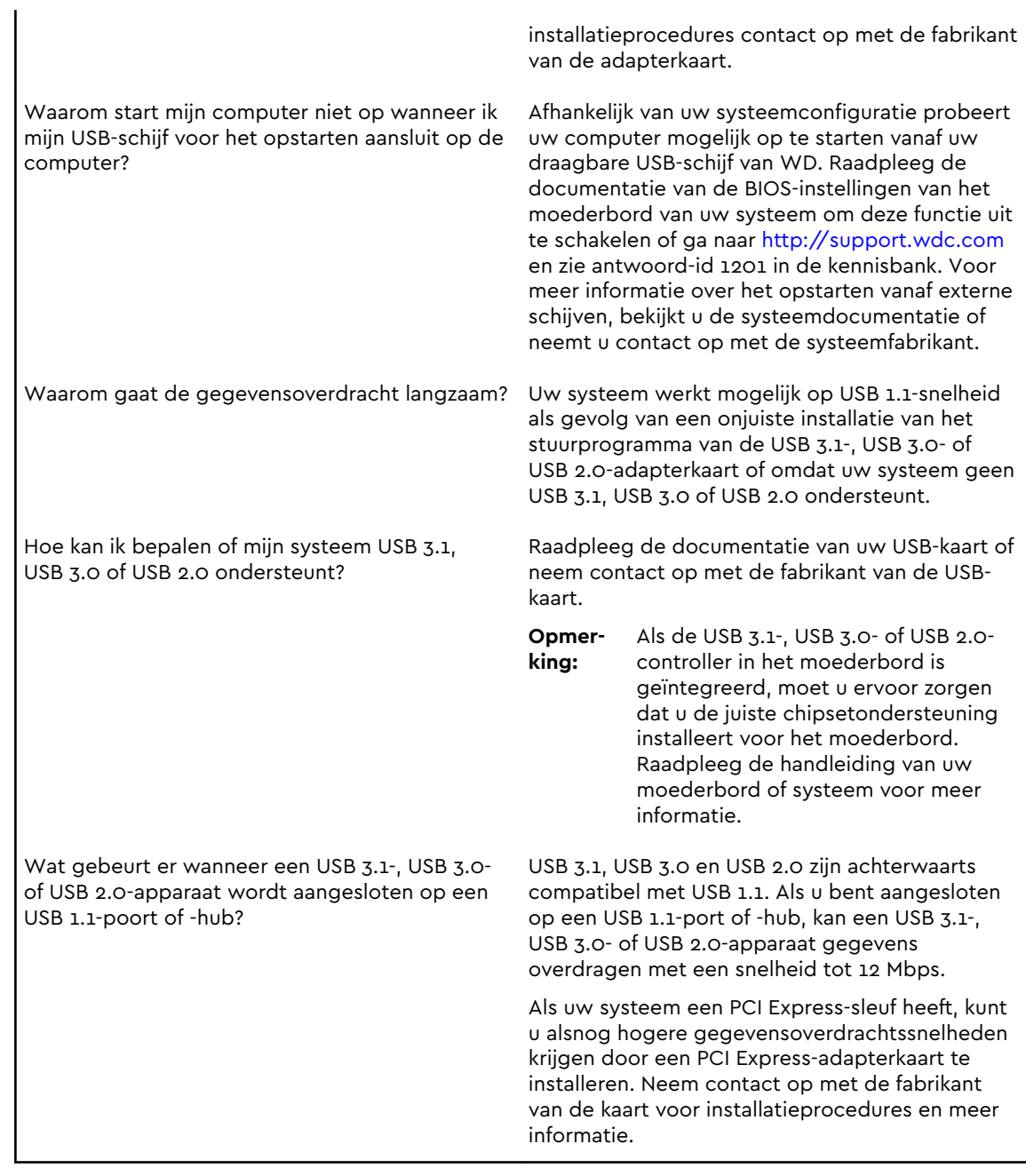

# 10 Conformiteit en garantie-informatie

Deze bijlage bevat de volgende onderwerpen: Wettelijke conformiteit Conformiteit met milieuwetten (China) Garantie-informatie GNU General Public License ("GPL")

## Wettelijke conformiteit

### FCC Klasse B-informatie

Het gebruik van dit apparaat is onderhevig aan de volgende voorwaarden:

- **Dit apparaat mag geen schadelijke storing veroorzaken.**
- Dit apparaat mag geen ontvangen storing accepteren, inclusief storing die een onwenselijke werking kan veroorzaken.

Dit apparaat is getest en in overeenstemming bevonden met de eisen voor een digitaal apparaat van Klasse B, conform Deel 15 van de FCC-bepalingen. Deze normen bieden redelijke garantie tegen schadelijke storingen bij installatie in een woonomgeving. Dit apparaat genereert, gebruikt en kan radiofrequentie-energie uitstralen en kan, indien niet conform de instructies geïnstalleerd en gebruikt, ernstige storing van radio- of televisieontvangst veroorzaken. Er is echter geen garantie dat er geen storing zal optreden in een bepaalde installatie. Als deze apparatuur schadelijke storingen aan radio- of televisieontvangst veroorzaakt, wat bepaald kan worden door de apparatuur uit en aan te zetten, kunt u de storing door één van de volgende maatregelen proberen te verhelpen:

- Richt de ontvangstantenne in een andere richting of verplaats de antenne.
- Vergroot de afstand tussen de apparatuur en de ontvanger.
- **E** Sluit de apparatuur aan op een stopcontact van een andere groep dan waarop de ontvanger is aangesloten.
- **E** Raadpleeg de dealer of een ervaren radio-/televisietechnicus voor hulp.

Indien zonder de uitdrukkelijke goedkeuring van WD veranderingen of wijzigingen worden uitgevoerd, kan het recht op het gebruik van het apparaat komen te vervallen.

### Verklaring ICES-003/NMB-003

Cet appareil numérique de la classe B est conforme à la norme NMB-003 du Canada.

Dit apparaat voldoet aan de Canadese norm ICES-003, Klasse B.

### Veiligheidsnaleving

Goedgekeurd voor de VS en Canada. CAN/CSA-C22.2 No. 60950–1, UL 60950–1: Safety of Information Technology Equipment.

Approuvé pour les Etats-Unis et le Canada. CAN/CSA-C22.2 No. 60950–1, UL 60950–1: Sûreté d'équipement de technologie de l'information.

#### CE-conformiteit voor Europa

Markering door het CE-symbool geeft aan dat dit systeem voldoet aan de toepasselijke richtlijnen van de Europese Unie, inclusief de EMC-richtlijn (2014/30/ EU), de richtlijn voor laagspanning (2014/35/EU), de EvP-richtlijn (2009/125/EC) en de RoHS-richtlijn (2011/65/Eu). Er is een conformiteitsverklaring opgesteld in overeenstemming met de toepasselijke richtlijnen dat in bezit is bij Western Digital Europa.

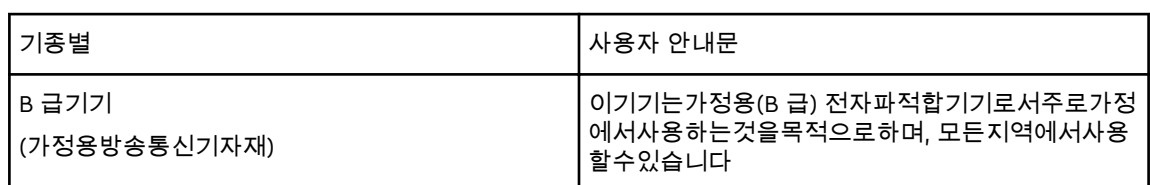

### KC-aankondiging (alleen voor de Republiek Korea)

## Conformiteit met milieuwetten (China)

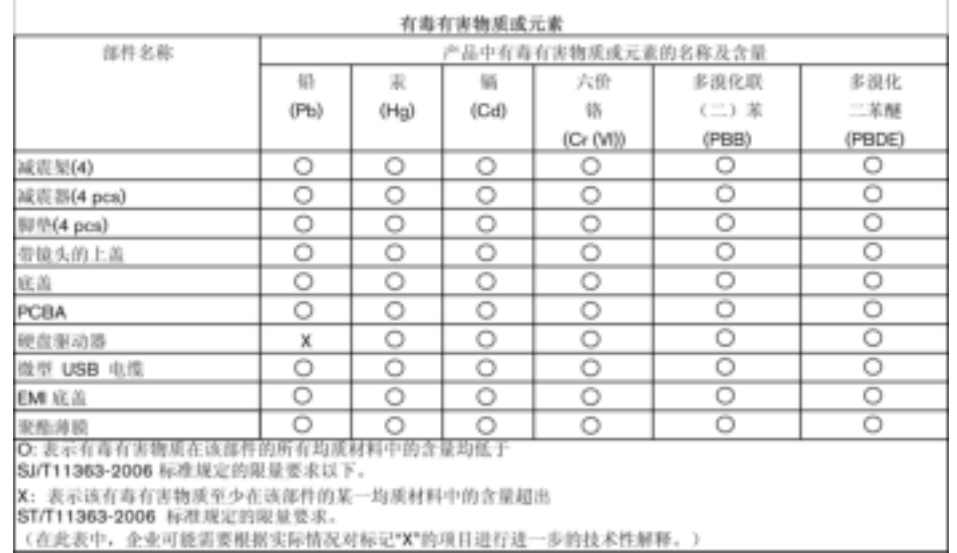

## Garantie-informatie

### Ondersteuning verkrijgen

WD waardeert u als klant en stelt alles in het werk om u de beste service te leveren. Mocht u tegen een probleem aanlopen, geeft u ons dan eerst de kans om dit te verhelpen voordat u dit product retourneert. De meeste technische vragen kunnen worden beantwoord via onze kennisbank of de ondersteuning via onze emailservice op http://support.wdc.com. Als het antwoord niet aanwezig is, of als het uw voorkeur geniet, neemt u dan contact op met WD via het toepasselijke telefoonnummer vooraan in dit document. Als u een aanspraak wilt doen gelden, neem dan eerst contact op met de verkoper van wie u het product oorspronkelijk hebt gekocht. Als u geen contact kunt nemen met de leverancier bij wie u het Product oorspronkelijk hebt gekocht, bezoekt u onze website voor productondersteuning op http://support.wdc.com voor informatie over het verkrijgen van service of een Return Material Authorization (RMA; toestemming tot retournering van materiaal). Als wordt vastgesteld dat het product mogelijk defect is, ontvangt u een RMA-nummer en instructies voor het retourneren van het product. Retourzendingen waarvoor geen voorafgaande toestemming is verkregen (m.a.w. zonder RMA-nummer) worden op kosten van de koper geretourneerd. Retourzendingen met voorafgaande toestemming moeten op kosten van de koper en verzekerd verzonden worden in een goedgekeurde verzenddoos naar het adres dat bij uw RMA-nummer vermeld staat. Als na ontvangst van een geldige aanspraak onder deze garantie WD of de verkoper van wie u het product oorspronkelijk hebt gekocht, vaststelt dat uw aanspraak geldig is, dan zal WD of de verkoper naar diens voorkeur het product ofwel repareren ofwel vervangen door een equivalent of beter product ofwel de kosten van het product aan u terugbetalen. U bent verantwoordelijk voor alle uitgaven die nodig zijn voor een aanspraak op deze garantie. De voordelen die deze garantie u biedt, gelden bovenop andere rechten en vergoedingen die beschikbaar zijn voor u volgens de Australische Competition and Consumer Act of de Nieuw-Zeelandse Consumer Guarantees Act. U dient de originele doos en verpakkingsmaterialen te bewaren voor opslag of verzending van uw WD-product. Als u exact wilt weten hoe lang de garantie geldig is, kunt u de vervaldatum van de garantie (serienummer vereist) controleren op http://support.wdc.com.

### Beperkte garantie

WD garandeert dat het product bij normaal gebruik tijdens de hieronder vermelde periode vrij is van materiaalfouten en fouten door vakmanschap, en derhalve voldoet aan de specificaties van WD. De duur van uw beperkte garantie hangt af van het land waarin uw product is aangeschaft. De beperkte garantie is 3 jaar geldig in de regio Noord-, Zuid- en Midden-Amerika, 3 jaar in de regio Europa, het Midden-Oosten en Afrika, en 3 jaar in de regio Azië-Pacific, tenzij wetgeving anders vereist. Deze beperkte garantieperiode start op de aankoopdatum zoals vermeld op de kassabon. WD kan naar eigen goeddunken uitgebreide garanties ter verkoop aanbieden. WD is niet aansprakelijk voor producten die worden geretourneerd wanneer WD bepaalt dat het product van WD is gestolen of dat het genoemde defect a) niet aanwezig is, b) niet op redelijke wijze kan worden verholpen door

schade die zich heeft voorgedaan voordat WD het product ontving of c) te wijten is aan misbruik, onjuiste installatie, wijziging (inclusief verwijdering of vernietiging van labels en het openen of verwijderen van externe behuizingen, inclusief het bevestigingsframe, tenzij het product op de lijst voor producten met beperkte onderhoudsmogelijkheden voor gebruikers staat en de specifieke wijziging binnen de van toepassing zijnde instructies valt, zoals beschreven op http:// support.wd.com), ongeluk of verkeerde hantering terwijl het product in het bezit is van iemand anders dan WD. Onderhevig aan de bovenstaande beperkingen betreft de enige en uitsluitende garantie waartoe u gerechtigd bent tijdens de hierboven vermelde garantieperiode het herstel of de vervanging van het product door een vergelijkbaar of beter product en dit naar goeddunken van WD. De bovenstaande door WD geboden garantie geldt voor herstelde of vervangen producten voor het resterende deel van de oorspronkelijke garantieperiode, dan wel negentig (90) dagen vanaf de datum van verzending van een hersteld of vervangen product, afhankelijk van welke periode het langste is.

De voorgaande beperkte garantie is de enige garantie die door WD geboden wordt en geldt uitsluitend voor producten die als nieuw verkocht worden. De in deze garantievoorwaarden geboden verhaalsmogelijkheden vervangen a) alle andere verhaalsmogelijkheden en garantievormen, hetzij uitdrukkelijk, impliciet of statutair, inclusief maar niet beperkt tot impliciete garanties van verkoopbaarheid of geschiktheid voor een bepaald doel en b) alle verplichtingen en vormen van aansprakelijkheid van WD voor schade, inclusief maar niet beperkt tot, incidentele, gevolg- of speciale schade, financiële verliezen, winstderving of gemaakte kosten, of verloren gegevens als gevolg van of in verband met de aankoop, het gebruik of de prestatie van het product, zelfs indien WD is gewezen op de mogelijkheid van zulke schade. In de Verenigde Staten staan sommige staten uitsluiting of beperking van incidentele of gevolgschade niet toe, zodat het mogelijk is dat de bovenstaande beperkingen in uw geval niet gelden. Deze garantie biedt u specifieke rechten, en het is mogelijk dat u nog andere rechten hebt, omdat deze van staat tot staat verschillen.

### Garantie-informatie (Australië/Nieuw-Zeeland)

Niets in deze garantie wijzigt iets aan uw wettelijke rechten volgens de Australische Competition and Consumer Act (wet op concurrentie en consumenten) of de Nieuw-Zeelandse Consumer Guarantees Act (wet op consumentengarantie). Deze garantie geeft de voorkeursbenadering van WD aan bij het oplossen van garantieaanspraken, omdat deze snel en eenvoudig is voor alle betrokkenen.

Met betrekking tot het product worden geen andere garanties gegeven, noch uitdrukkelijk noch impliciet bij wet, inclusief, maar niet beperkt tot, garanties die zijn opgenomen in de Sale of Goods Act (wet op de verkoop van goederen). Als u uw product hebt gekocht in Nieuw-Zeeland ten behoeve van bedrijfsactiviteiten, erkent u en gaat u ermee akkoord dat de Nieuw-Zeelandse Consumer Guarantees Act niet van toepassing is. In Australië kennen onze goederen garanties die niet kunnen worden uitgesloten volgens de Australische Consumer Law (consumentenwet). U hebt recht op een vervangend exemplaar of terugbetaling bij ernstige defecten en op compensatie voor elk ander redelijkerwijs voorzienbaar verlies of schade. U hebt ook recht op reparatie of vervanging van de goederen indien goederen niet van acceptabele kwaliteit blijken en het probleem geen

belangrijk defect is. Wat een belangrijk defect is, staat uitgelegd in de Australische Consumer Law.

### Ondersteuning verkrijgen

WD waardeert u als klant en stelt alles in het werk om u de beste service te leveren. Mocht u tegen een probleem aanlopen, geeft u ons dan eerst de kans om dit te verhelpen voordat u dit product retourneert. De meeste technische vragen kunnen worden beantwoord via onze kennisbank of de ondersteuning via onze emailservice op http://support.wdc.com. Als het antwoord niet aanwezig is, of als het uw voorkeur geniet, neemt u dan contact op met WD via het toepasselijke telefoonnummer vooraan in dit document. Als u een aanspraak wilt doen gelden, neem dan eerst contact op met de verkoper van wie u het product oorspronkelijk hebt gekocht. Als u geen contact kunt nemen met de leverancier bij wie u het Product oorspronkelijk hebt gekocht, bezoekt u onze website voor productondersteuning op http://support.wdc.com voor informatie over het verkrijgen van service of een Return Material Authorization (RMA; toestemming tot retournering van materiaal). Als wordt vastgesteld dat het product mogelijk defect is, ontvangt u een RMA-nummer en instructies voor het retourneren van het product. Retourzendingen waarvoor geen voorafgaande toestemming is verkregen (m.a.w. zonder RMA-nummer) worden op kosten van de koper geretourneerd. Retourzendingen met voorafgaande toestemming moeten op kosten van de koper en verzekerd verzonden worden in een goedgekeurde verzenddoos naar het adres dat bij uw RMA-nummer vermeld staat. Als na ontvangst van een geldige aanspraak onder deze garantie WD of de verkoper van wie u het product oorspronkelijk hebt gekocht, vaststelt dat uw aanspraak geldig is, dan zal WD of de verkoper naar diens voorkeur het product ofwel repareren ofwel vervangen door een equivalent of beter product ofwel de kosten van het product aan u terugbetalen. U bent verantwoordelijk voor alle uitgaven die nodig zijn voor een aanspraak op deze garantie. De voordelen die deze garantie u biedt, gelden bovenop andere rechten en vergoedingen die beschikbaar zijn voor u volgens de Australische Competition and Consumer Act of de Nieuw-Zeelandse Consumer Guarantees Act. U dient de originele doos en verpakkingsmaterialen te bewaren voor opslag of verzending van uw WD-product. Als u exact wilt weten hoe lang de garantie geldig is, kunt u de vervaldatum van de garantie (serienummer vereist) controleren op http://support.wdc.com.

#### Garantie

WD garandeert dat het product bij normaal gebruik, tijdens onderstaande garantieperiode, vrij is van gebreken in materiaal en vakmanschap en voldoet aan de specificaties van WD. De garantieperiode bedraagt 3 jaar in Australië en Nieuw-Zeeland, tenzij anders door de wet is bepaald. De duur van uw garantieperiode begint op de dag van aankoop zoals aangegeven op uw aankoopbon van een geautoriseerde distributeur of geautoriseerde wederverkoper. Bewijs van aankoop is vereist om in aanmerking te komen voor deze garantie en om de startdatum van deze garantie te bepalen. Garantie wordt niet gegeven, tenzij het product wordt geretourneerd aan een geautoriseerde distributeur, geautoriseerde wederverkoper of regionaal WD-retourcentrum waar het product aanvankelijk is verzonden door WD. WD kan naar eigen goeddunken uitgebreide garanties ter verkoop aanbieden. WD is niet aansprakelijk voor producten die worden geretourneerd wanneer WD

vaststelt dat het product (i) niet is gekocht bij een geautoriseerde distributeur of geautoriseerde wederverkoper, (ii) niet is gebruikt volgens de specificaties en instructies van WD, (iii) niet is gebruikt voor het doel waarvoor het is bedoeld of (iv) van WD is gestolen, of dat het genoemde defect a) niet aanwezig is, b) niet op redelijke wijze kan worden verholpen door schade die zich heeft voorgedaan voordat WD het product ontving of c) te wijten is aan misbruik, onjuiste installatie, wijziging (inclusief verwijdering of vernietiging van labels en het openen of verwijderen van externe behuizingen, inclusief het bevestigingsframe, tenzij het product op de lijst voor producten met beperkte onderhoudsmogelijkheden voor gebruikers staat en de specifieke wijziging binnen de van toepassing zijnde instructies valt, zoals beschreven op http://support.wdc.com), ongeluk of verkeerde hantering terwijl het product in het bezit is van iemand anders dan WD.

PRODUCTEN ZIJN COMPLEXE EN KWETSBARE ARTIKELEN DIE VAN TIJD TOT TIJD PROBLEMEN KUNNEN VERTONEN WEGENS (A) EXTERNE OORZAKEN, WAARONDER ZONDER BEPERKING, ONJUISTE BEHANDELING, BLOOTSTELLING AAN HITTE, KOUDE EN VOCHTIGHEID EN STROOMUITVAL OF (B) INTERNE FOUTEN. ZULKE PROBLEMEN KUNNEN LEIDEN TOT VERLIES, BESCHADIGING, VERNIETIGING OF WIJZIGING VAN GEGEVENS. MERK OP DAT U ZELF VERANTWOORDELIJK BENT VOOR VERLIES, BESCHADIGING, VERNIETIGING OF WIJZIGING VAN GEGEVENS DOOR WELKE OORZAAK DAN OOK EN VOOR HET MAKEN VAN RESERVEKOPIEËN EN BEVEILIGING VAN GEGEVENS TEGEN VERLIES, BESCHADIGING, VERNIETIGING OF WIJZIGING. U GAAT ERMEE AKKOORD DAT U ALLE GEGEVENS OP HET PRODUCT VOORTDUREND VEILIG STELT EN DAT U EEN RESERVEKOPIE MAAKT VOORDAT U ALGEMENE EN TECHNISCHE ONDERSTEUNING VRAAGT VAN WD.

In Australië geldt dat, als het product niet van een type is dat normaal gesproken wordt aangeschaft voor persoonlijk of huishoudelijk gebruik of consumptie en op voorwaarde dat dit eerlijk en redelijk is, WD zijn aansprakelijkheid beperkt tot vervanging van het product of het leveren van een equivalent of beter product.

Deze garantie geldt voor herstelde of vervangen producten voor het resterende deel van de oorspronkelijke garantieperiode, dan wel negentig (90) dagen vanaf de datum van verzending van een hersteld of vervangend product, afhankelijk van welke periode het langste is. Deze garantie is de enige garantie die door WD geboden wordt en geldt uitsluitend voor producten die als nieuw verkocht worden.

## GNU General Public License ("GPL")

De in dit product aanwezige firmware kan software van derden bevatten waarvoor een licentie geldt onder de GPL of Lesser General Public License ('LGPL'), (gezamenlijk, 'GPL Software'), en niet de licentieovereenkomst voor eindgebruikers van Western Digital. In overeenstemming met de GPL, indien van toepassing: 1) de broncode voor de GPL-software kan kosteloos worden gedownload vanaf http://support.wdc.com of is verkrijgbaar op cd voor een nominale prijs vanaf http://support.wdc.com of door te bellen met de klantenservice binnen drie jaar na datum van aankoop; 2) u mag de GPL-software hergebruiken, opnieuw distribueren en modificeren; 3) met betrekking tot uitsluitend de GPL-software, wordt geen garantie gegeven, in de mate die door de wet is toegestaan; en 4) een kopie van

de GPL is hierbij inbegrepen, kan worden verkregen vanaf http://www.gnu.org en kan ook worden gevonden op http://support.wdc.com.

Het wijzigen of bewerken van de Software, inclusief, maar niet beperkt tot eventuele Open Source-software, geschiedt volledig op eigen risico. Western Digital is niet aansprakelijk voor dergelijke wijzigingen en bewerkingen. Western Digital biedt geen ondersteuning voor enig product waarvan u de door Western Digital geleverde Software hebt gewijzigd of hebt getracht te wijzigen.

# Index

#### A

Accessoires, optioneel 2

#### B

Back-ups de procedure 10 over het maken van back-ups van bestanden 9 Beperkte garantie 33 Besturingssystemen 2

#### C

Chinese bepalingen t.a.v. gebruik van gevaarlijke stoffen 32 cloudservice, configureren 25 Compatibiliteit met besturingssystemen 2 Complete test van schijf 19 Conformiteit ICES-003/NMB-003 31 Conformiteit met milieuwetten, China, gebruik van gevaarlijke stoffen 32 Conformiteit, wettelijke 31

#### D

De schijf ontgrendelen met WD Security 17 De schijf opnieuw formatteren 28, 29 De schijf wissen 20 Dialoogvenster Diagnostiek 19 Drive Utilities Dialoogvenster Diagnostiek 19 Dialoogvenster sluimerfunctie 23 Het dialoogvenster Uw apparaat registreren 23 Schijf wissen, dialoogvenster 21

#### E

Een wachtwoord instellen 16 Externe Dropbox-account, configureren 27

#### F

FCC Klasse B-informatie 31 Formattering van station wijzigen 29

#### G

Garantie-informatie 33–35 Gebruiksrechtovereenkomst, koppeling 6 GNU general public license 36 GPL-software 36

#### H

Hardware 2 Het dialoogvenster Uw apparaat registreren 23 Het station loskoppelen 20

#### I

Inhoud van doos 2 Inhoud van het pakket 2

#### K

Kensington-beveiligingssleuf 3

#### O

Optionele accessoires 2

#### P

Productkenmerken 1

#### S

Schijf wissen, dialoogvenster 21 Schijfimage, downloaden 28 Schijfstatuscontrole 19 Service 33, 35 Snelle test van schijf 19 Software-instellingen cloudserviceaccount 25 Dropbox-account 27 Software, GPL 36 **Station** diagnostiek en statuscontroles 19 formattering, converteren 3 loskoppelen 20 sluimerfunctie 23 voorzorgsmaatregelen 3 Systeemcompatibiliteit 2

#### T

Terugzetten over het terugzetten van bestanden 14

#### $\mathbf{U}$

USB-interface 3 Uw station beveiligen met een wachtwoord WAARSCHUWING voor het vergeten van het wachtwoord 16 Uw station registreren 23

#### V

Veiligheidsnaleving 32 Voorzorgsmaatregelen 3

#### W

```
WAARSCHUWING over
    verloren wachtwoorden 16
    wissen van de schijf 20
WD
    service, verkrijgen 33, 35
WD Drive Utilities-software
    Dialoogvenster Diagnostiek 19
    Dialoogvenster Sluimerfunctie 23
    Het dialoogvenster Uw apparaat registreren
    23
    Schijf wissen, dialoogvenster 21
Wettelijke conformiteit 31
```
WD, het logo van WD, My Book, WD Backup, WD Drive Utilities en WD Security zijn gedeponeerde handelsmerken of handelsmerken van Western Digital Corporation of haar dochteronderneminen in de VS en/of andere landen. Hier kunnen ook merken van andere bedrijven worden genoemd. De getoonde afbeelding kan van het werkelijke product afwijken. De productspecificaties kunnen zonder voorafgaande kennisgeving worden gewijzigd.

© 2017 Western Digital Corporation of haar dochterondernemingen. Alle rechten voorbehouden.

Western Digital 3355 Michelson Drive, Suite 100 Irvine, Californië 92612 VS

4779–705157-G01